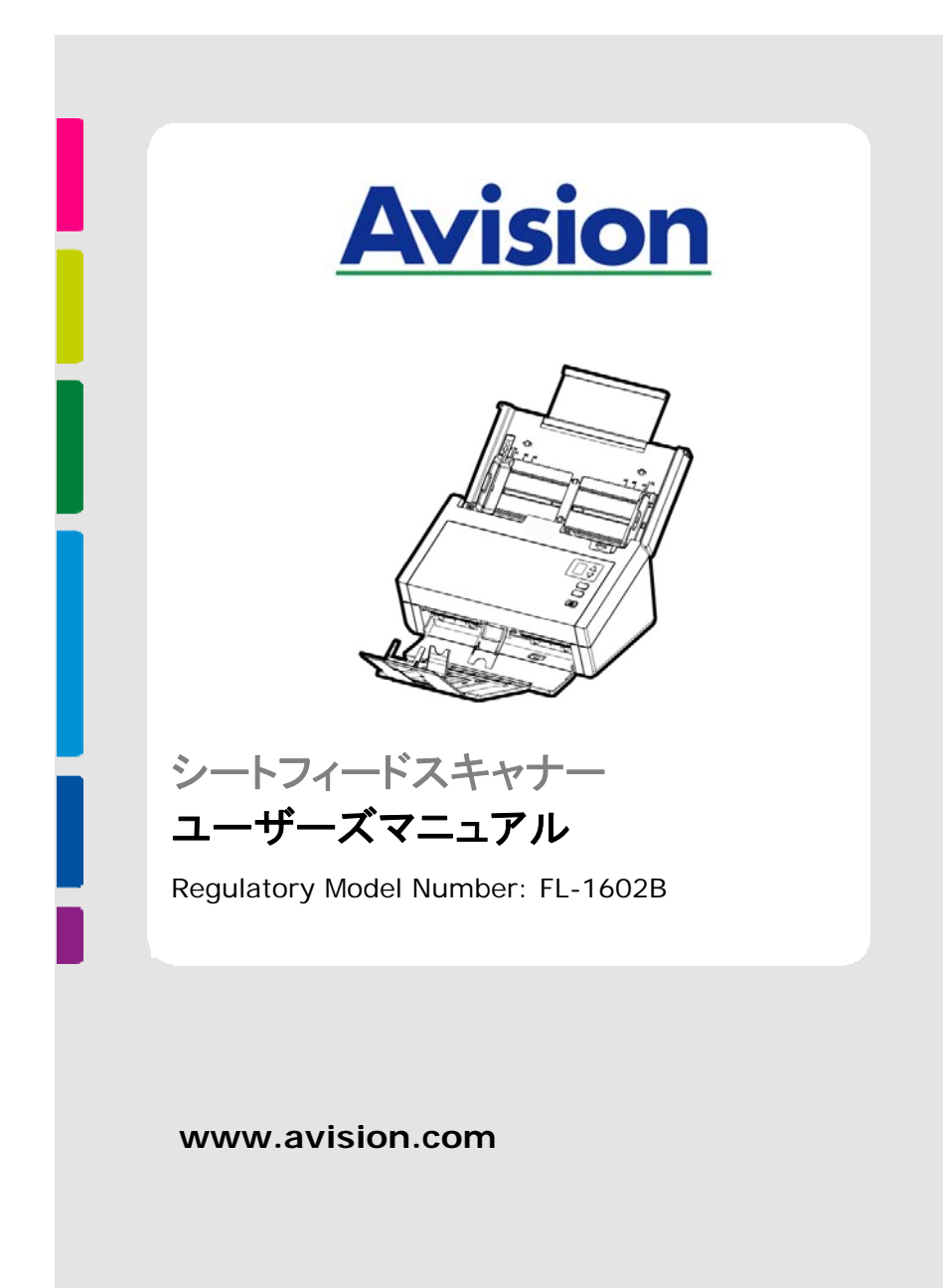

#### 商標

MicrosoftはMicrosoft Corporationの米国での登録商標です。

Windows, Windows Vista, Windows 7, Windows 8 および Windows 10 はMicrosoft Corporationの商標です。

ENERGY STAR®はアメリカの登録商標です。

IBM、IBM PCはInternational Business Machines Corpの登録商標で す。

本マニュアルでのその他ブランドや製品名は各社の商標または登録商標で す。

#### 版権

全権保留。Avision Inc の書面による事前許可がない限り、電気的、機械 的、磁気的、工学的、化学的、手書き又は他のいかなる方法でも当出版物の 一部の複製、転送、転写、記憶装置への記憶、他国語またはコンピューター 言語への翻訳はできません。

当製品によりスキャンされた内容は、国の法律やその他規制、例えば著作権 法などで保護されている場合があります。ユーザーの皆様がそれら法律や規 制を遵守する責任を有します。

#### 保証

当マニュアルに含まれた内容は予告なしに変更される場合があります。

Avisionは本マニュアルの内容に関して、商品性および特定の目的に対する 適合性を含む保証を、明示たると黙示たるとを問わず一切いたしません。

Avisionは当マニュアルの誤りや、本書の設置、操作、使用に関連した偶発 的または因果関係による損失に関する責任は負いかねます。

#### **FCC** 無線周波数干渉通知

本機器は、無線周波エネルギーを生成、使用および放射します。製造元の取 扱説明書に従わずにインストールおよび使用した場合、ラジオおよびテレビの 受信に有害な干渉を及ぼす原因になります。本機器は、テストの結果 FCC 規則 15 上に順ずる Class B デジタル デバイスの制限にしたがっていること が認められています。 これらの制限は、本機器が居住地域においてインスト ールされた時に、有害な干渉に対する適切な保護を提供するためのもので す。ただし、特別なインストールを行った場合、有害な干渉の原因にならない ことは保証できません。本機器がラジオまたはテレビの受信に有害な干渉を及 ぼす原因かどうかは、本機器をオンとオフに切り替えることにより確認すること ができます。本機器が原因の場合、次の方法をいくつかお試しになり、干渉を 修正するようお勧めします

- 受信アンテナの方向や位置を変える。
- 本機器と受信機の位置間隔を変える。
- 本機器を受信機が接続されている回線とは別のコンセントに接続する。

必要な場合、販売元又は熟練したラジオ/テレビ技師にお問い合わせくださ い。

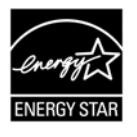

ENERGY STAR®のパートナー企業として、Avision Inc は本 製品をエネルギー効率に関するENERGY STAR®のガイドライ ンに準拠させています。

# $\epsilon$

## 欧州連合規定の通知

CEマークを有する製品は、以下のEU指示に準拠しています。

- 低雷圧指示2014/35/EC
- EMC指示2014/30/EC
- 特定有害物質使用制限 (RoHS) 指令 2011/65/EU

Avisionが提供するCEマーク付きACアダプターを電源とする場合、この製品 は正しくCEに準拠します。

この製品は、EN55022、EN55024のクラスB制限、EN 60950の安全性要 件、およびEN 50581のRoHS要件を満たしています。

\*本機はクラス1レーザー製品として承認されています。

#### **VCCI**

この装置は、情報処理装置等電波障害自主規制協議会 (VCCI) の基準に 基づくクラスB情報技術装置です。この装置は家庭環境で使用することを目的 としていますが、この装置がラジオやテレビジョン受信機に近接して使用され ると、受信障害を引き起こすことがあります。

#### 個人ユーザによる使用済み機器の廃棄について

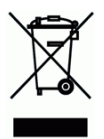

製品またはその梱包物にこのマークがある場合、当該製品をお客様の家庭 廃棄物と一緒に廃棄することはできません。健康や環境保護のために、リカ バリやリサイクルの際には専門施設に当該製品をお送り下さい。使用済み機 器をリサイクルする場合の廃棄場所に関する詳しい情報は、お住まい地域の 市役所や家庭廃棄物処理業者、または製品の購入店にご相談下さい。

#### システム要件

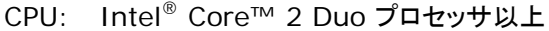

- メモリ: 32-ビット: 2 GB (ギガバイト) 64-ビット: 4 GB (ギガバイト)
- 光学ドライブ: DVD-ROMドライブ
	- USBポート: USB 2.0 ポート(USB 3.0 互換)

サポートされてい Microsoft Windows 10 (32 bits/64 bits), るオペレーティン グシステム: Windows 8 (32 bits/64 bits), Windows 7, Windows Vista, Windows XP(SP3)

#### 製品の安全ガイド

デバイスの取り付けと使用を始める前に、以下の指示をよくお読みにな り、すべての指示と警告に従ってください。

人身事故と装置損傷のあらゆる可能性を未然に防ぐために、本書では次 の指示が使用されます。

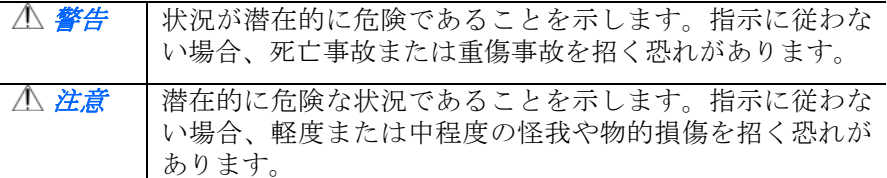

警告

- デバイスに付属している AC 雷源アダプターのみをご利用くださ い。他の AC 電源アダプターを使用した場合、火災、感電、怪我 を招く恐れがあります。
- ニデバイスに付属している AC 雷源アダプターと USB ケーブルの み使用し、摩擦、切断、ほつれ、潰れ、ねじれを避けてください。 他の AC 電源アダプターや USB ケーブルを使用した場合、火災、 感電、怪我を招く恐れがあります。
- AC 雷源コードの上に物を置かないでください。AC 雷源アダプタ ーまたは AC 電源コードが踏まれないようにしてください。
- AC 雷源アダプターを簡単に取り外せるように、デバイスと AC 電源アダプターはコンセントの近くに置いてください。
- デバイスに延長コードを使用する場合、延長コードに差し込んだ デバイスの合計アンペア定格がコードのアンペア定格を超えない ようにしてください。
- デバイスとコンピューターをインターフェイスケーブルで簡単に つなげるように、デバイスはコンピューターの近くに置いてくだ さい。
- デバイスと AC 雷源アダプターは次の場所に配置または保管しな いでください。
	- 屋外
	- 過度のごみまたはほこり、水、熱源の近く
	- 衝撃、振動、高温または多湿、直射日光、強い光源、温度ま たは湿度の急激な変化にさらされる場所
- 濡れた手でデバイスに触らないでください。
- デバイスの説明書に明記されていない限り、AC 雷源アダプター、 デバイス、デバイスオプションは自分で分解、改造、修理しない でください。火災、感電、怪我を招く恐れがあります。
- 開いている部分に物を差し込まないでください。危険な電圧点ま たは短絡する部品に触れる恐れがあります。感電にご注意くださ い。
- 次のような状態になったら、デバイスと AC 電源アダプターを取 り外し、認定修理業者に修理を依頼してください。
	- AC 電源アダプターまたはプラグが壊れている。
	- デバイスまたは AC 電源アダプターに液体が入った。
	- デバイスまたは AC 雷源アダプターに物が入った。
	- **●** デバイスまたは AC 電源アダプターを落とした。または、ケ ースが壊れた。
	- デバイスまたは AC 雷源アダプターが正常に動作しない (煙、 異臭、異音がするなど)。または、性能にはっきりとした変 化が現れた。
- 清掃前にデバイスと AC 雷源アダプターを取り外してください。

#### 注意*:*

- デバイスはぐらつくまたは傾いたテーブルの上に置かないでくだ さい。デバイスは不安定な面の上に置かないでください。デバイ スが落下し、怪我を招く恐れがあります。
- 重量物を本体の上に置かないでください。バランスが崩れ、デバ イスが落下する可能性があります。それにより怪我を招く恐れが あります。
- AC 電源コード/USB ケーブルの束は怪我を避けるために子供の手 の届かない場所に保管してください。
- ビニール袋は窒息を避けるために子供の手の届かない場所に保管 するか、捨ててください。
- 長期間デバイスを使用しない場合、AC 電源アダプターをコンセ ントから抜いてください。

# **1.** 製品紹介

この度は、をご購入頂きまして誠に有難うございます。Avisionは、高品質スキ ャナ製造業をリードする企業です。

お買い上げのスキャナーをインストールして使用される前に、少し時間をとっ て当マニュアルをご覧ください。 本スキャナでは、自動給紙装置から複数ペ ージのドキュメントを一定の速度でスキャンしたり。 これで、スキャナーの開 梱、インストール、操作およびお手入れに関する正しい手順が示されていま す。

#### **1.1** パッケージ品目

次の図はパッケージの内容を示しています。チェックリストの項目が全て あるかチェックしてください。欠けている物がある場合は購入された販売店に 直ちに御連絡ください。

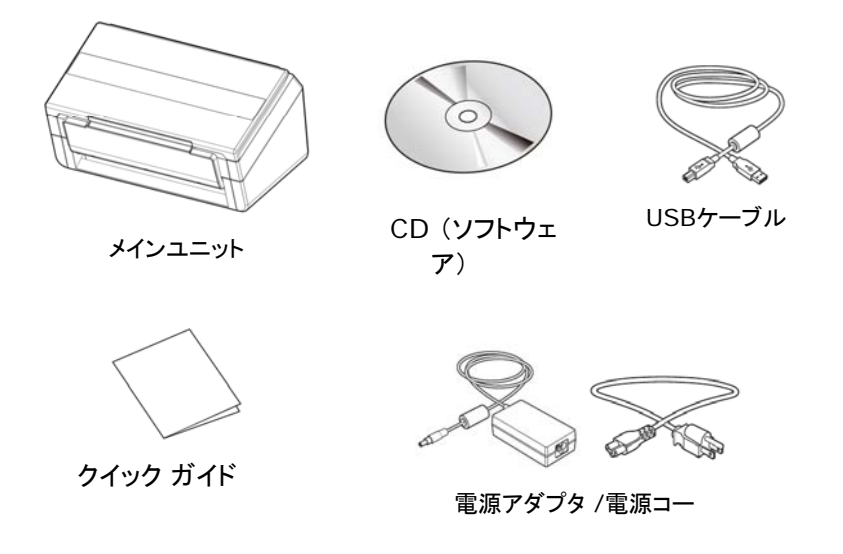

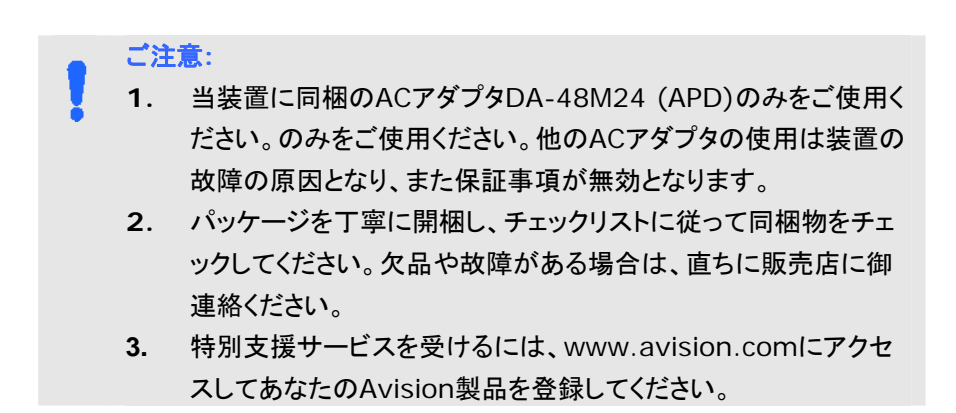

1

製品紹介 ֦֧֦֧֚֚֝<br>֧֚֝

製品紹介

# **1.2** 前面図

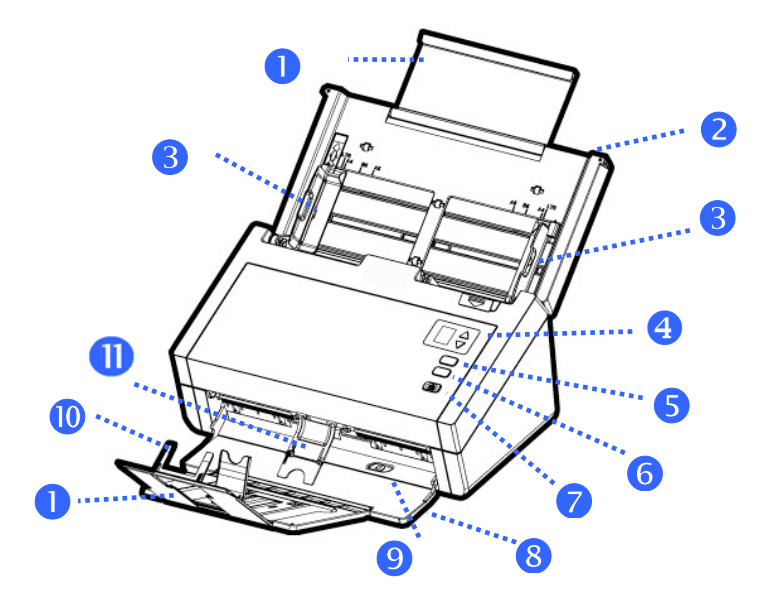

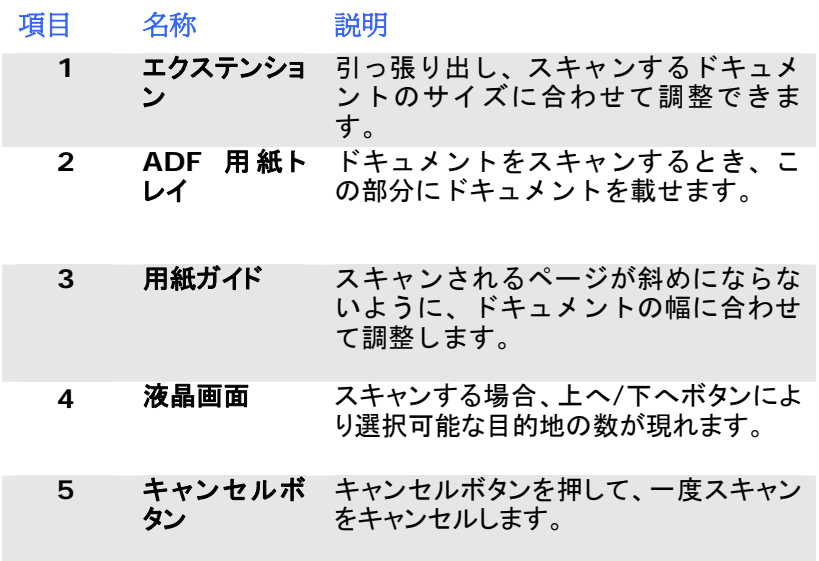

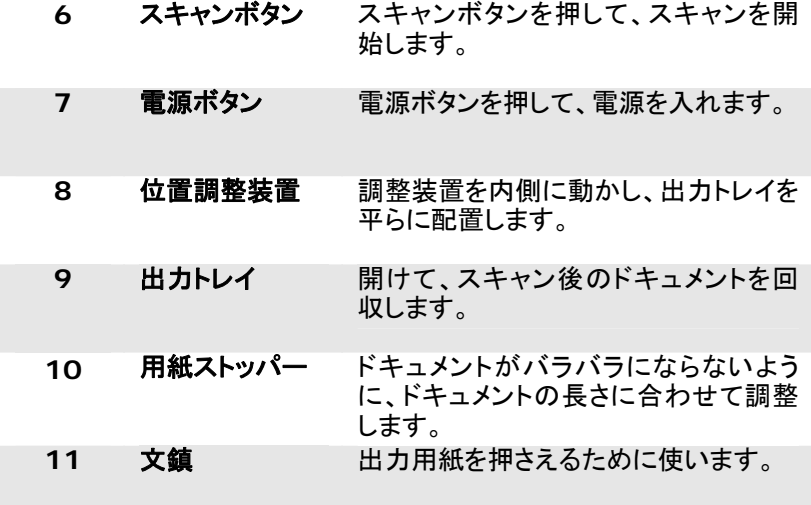

1

製品紹介 ֖֖֚֚֚֚֚֚֡֬

製品紹介

# **1.3** 背面図

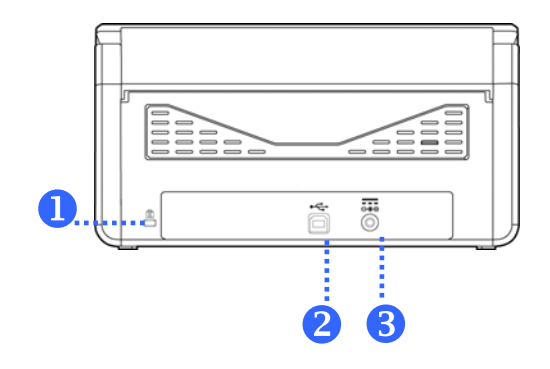

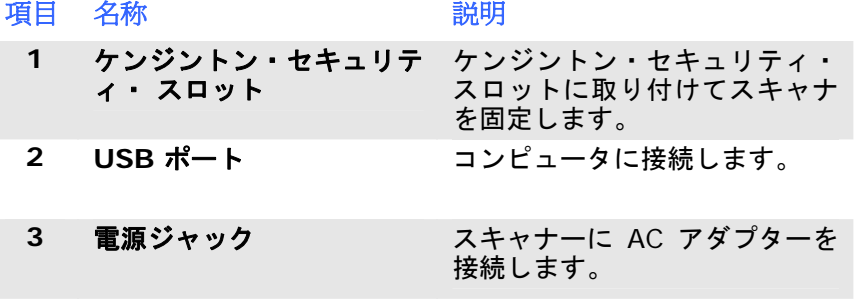

 $1 - 5$ 

# **2.** スキャナーのインストール

#### ご注意

- スキャナーを直射日光にさらさないでください。直射日光または高熱にさ らすとユニットの故障の原因となります。
- スキャナーを湿気または埃の多い場所に置かないでください。
- 適切なAC電源をご使用ください。
- スキャナーは水平でなめらかな面に置いてください。傾斜や凹凸のある 面では機械的不具合や給紙に問題の生じる場合があります。
- スキャナーの箱および包装材料は後での梱包用に保存して置いてくださ い。

#### **2.1** 電源の接続

# スキャナーの電源がオフになっていることを確認してください。

電源アダプタの小さなプラグをスキャナーの電源ジャックに差します。他端は 適切な電源コンセントに差します。

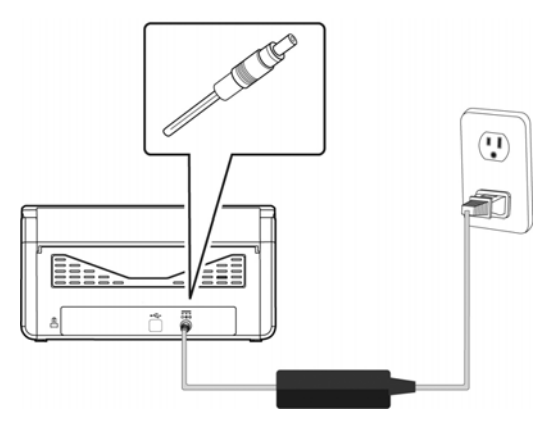

#### **2.2** 電源の投入

前面パネルの電源ボタンを押してください。電源ランプが点滅します。スキャ ナの準備が整うと、ランプが点滅から点灯に変わります。スキャナの電源を切 るには、電源ボタンを押してください。電源ランプが消えます。

#### **2.3** ソフトウェアのインストール

# ご注意**:**

- **1.** 最初のコンピュータにスキャナを接続する前にスキャナドライバ をインストールしてください。
	- **2.** スキャナドライバにはTWAIN、ISIS、WIAドライバが含まれま す。、スキャナドライバのインストールが完了した後に、このスキ ャナではTWAIN、ISISまたはWIA経由でスキャンを行うことが できます。 TWAIN準拠の画像編集ソフトウェアアプリケーション を起動して、TWAINまたはWIAユーザーインターフェースまた はISISソフトウェアを選択して、ISISユーザーインターフェースを 選択します。 Microsoftのスキャナとカメラウィザードを起動し て、WIAユーザーインターフェース経由でスキャンすることもでき ます。
- 1. 付属のCDをご使用のCD-ROMドライブに入れます。下図のようなイン ストールメニューが表示されます。
- 2. ソフトウェアのインストールグラフィックが表示されます。 、 「setup.exe」を実行していない場合。

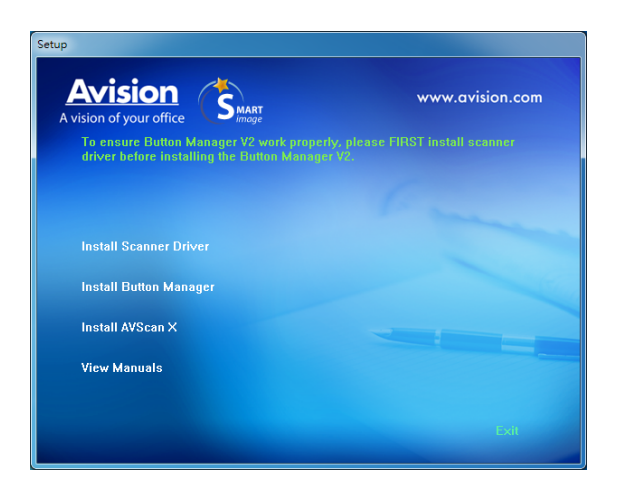

インストール画面の内容**:** 

- スキャナドライバのインストール**:** スキャナと通信を行うには、 スキャナドライバをインストールする必要があります。
- ボタンマネージャのインストール: スキャナのボタンを使うに は、ボタンマネージャをインストールする必要があります。 Button Manager V2を正しく動作させるためには、 にス ドライバをインストールしてからButton Manager V2をインストールしてください。
- **AVSCAN X** のインストール: スキャンし、複数ページの文 書を整理するためには、簡単かつ効果的に管理するためのソフ トウェアアプリケーションをインストールすることができます.
- マニュアルの表示**: [**マニュアルの表示**]** をクリックして、スキ ャナとボタンマネージャの詳しいユーザーズマニュアルを表示 や印刷ができます。
- 3. ス ドライバのインストール を レてス ドラ イバをインストールし、「**Button Manager V2**のインストー ルをというしてコンピュータにButton Manager V2をインス トールします。

#### **2.4** コンピュータへの接続

1. USBケーブル正方形の端子**(**注**1)**をスキャナーのUSBポートに接続します。 お使いの コンの にあるUSB ートに長 の子を してください。

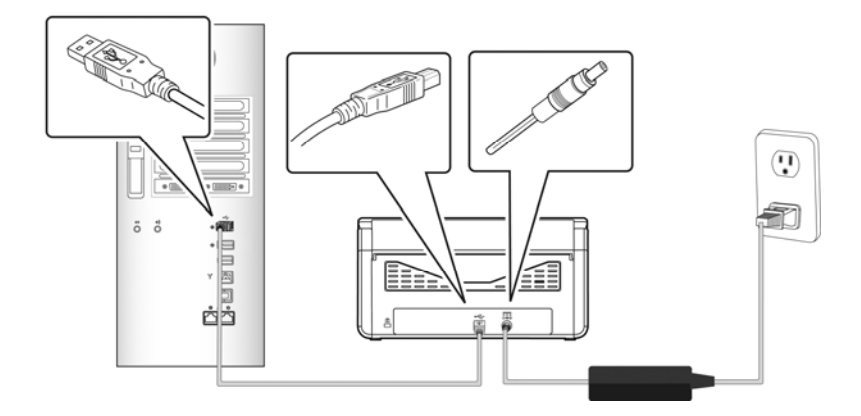

- 2. コンピュータはこのUSB装置を検出して "New Hardware Found (新 しいハードウェアが検出されました)"というメッセージを表示するはずで す。
- 3. 面の指示に従い、次 タンを して します。認 |面が 示されたら、 しを そう してインストールを にし ます。
- 4. **Finish (**完了**)**ダイアログボックスが表示される時、**Finish (**完了**)**ボ タンをクリックします。

# **3.** 初めてのスキャンを行う

#### **3.1** 文書のセット

#### **3.1.1 ADF**使用時の注意

ADFご使用の前に、文書が下記の規格を満たしていることをご確認ください。

- 文書サイズは 50 x 50 mm (2 x 2 in.) インチから 216 x 356 mm  $(8.5 \times 14 \text{ in.})$
- 文書の重量は 28 ~413 g/m<sup>2</sup> (7 to 110 lb.) ポンドです。
- ID カード厚は 1.25 mm (0.05 in.) までです。
- 文書は正方形または長方形で、状況が良好であるもの(破れやすかった りや擦りきれたりしていない)。
- 文書はめくれ、皺、破れ、乾ききっていないインクまたはパンチ穴などが ないものを御使用ください。
- 文書にはホチキス針、ゼムクリップ、付箋紙などが付いていないものを 御使用ください。

3

#### **3.1.2 ADF**ペーパートレイへの文書のセット

## 文書をさばく

の が られることや まりを 避するには、 を ラ ラめくり、上部の を えてからス に せます。

1. の を 、 ラ ラめくります。

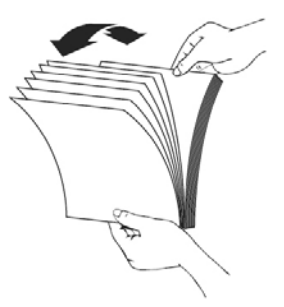

2. を90 度 させ、 じように ラ ラめくります。

3. を作るような感じで のをえます。

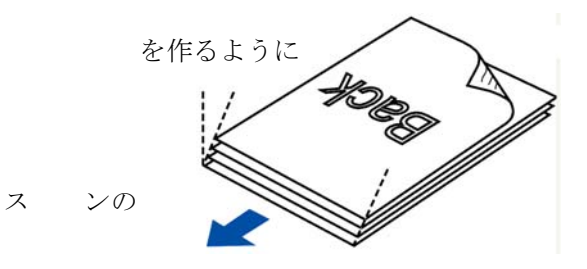

## ドキュメントを送る

- 1. ドキュメント フィーダーとそのエクステンションを開きます。
- 2. 出力トレイを開き、用紙ストッパーを上げます。

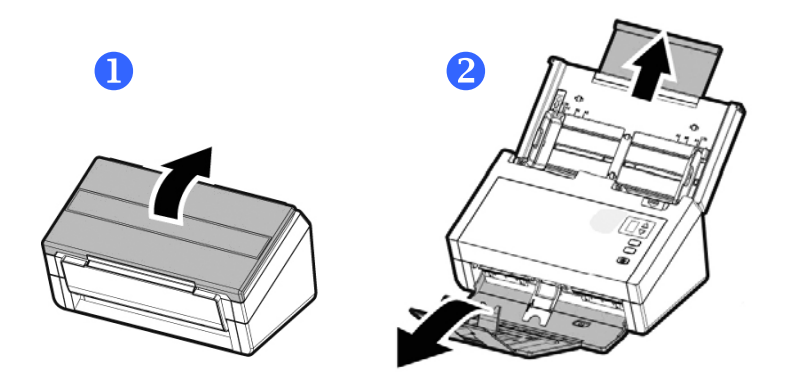

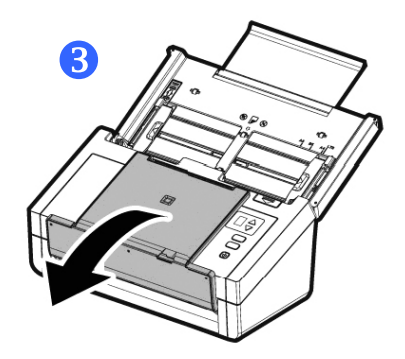

j

3

3. 用紙ガイドを上げ、複数のページがあるドキュメントを押さえ ます。

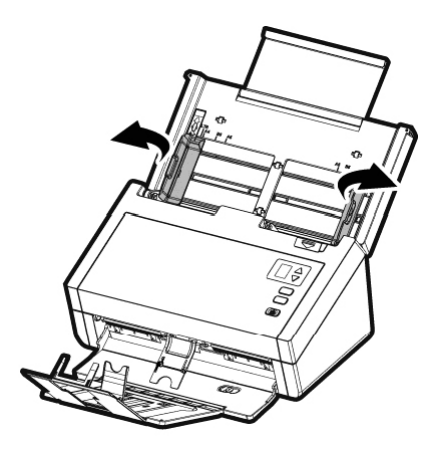

4. 文書は表面を下に向けて(フェイスダウン)ADFペーパートレイにセット します。

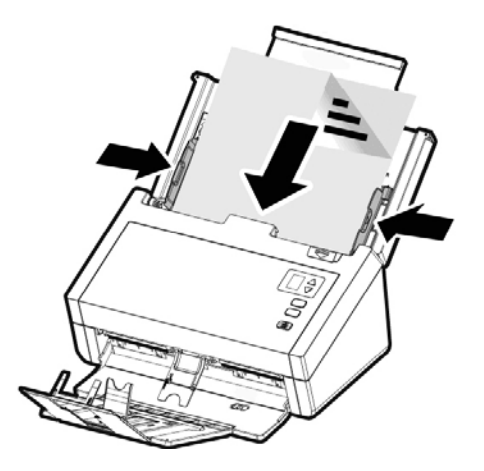

- 5. 文書の両側をペーパーガイドに合わせます。
	- 注 [用 ]スライダー

が216 mm (8.5 in.)の場合

原稿幅が216 mm (8.5 in.)の場合、下へ向かって**[**用紙幅**]**ス ライダーをスライドさせ ガイドを ター イ のみに 合わせます。

が216 mm (8.5 in.)より きい場合

が、 ン 付きの 書のように216 mm (8.5 in.) より大きい場合、上へ向かって**[**用紙幅**]**スライダーをスライ ドさせ、 ガイドを に 動させ ター イ の に 合わせます。

下 かって「用 1スライダー をスライドさせ用 を216 mm (8.5 in.)に 定します

上 かって[用 ]スライダー をスライドさせ用 を216 mm (8.5 in.)より きい イ に 定します

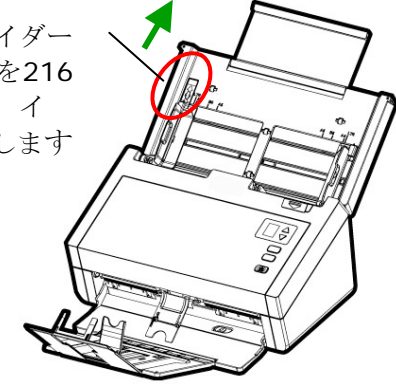

#### **3.1.3** 薄い紙をスキャンする

薄い紙の積み重ねをスキャンする場合、出力トレイの紙の積み重ねが原因と なり、紙が落ちたり、詰まらないように紙押さえを上げ、出力トレイを平らにす ることが推奨されます。

通常の書類スキャンの場合、紙押さえを下に押し、出力トレイに角度を 付けて紙が落ちないようにします。

薄い紙をスキャンするには:

1. 図のように紙押さえを上げます。

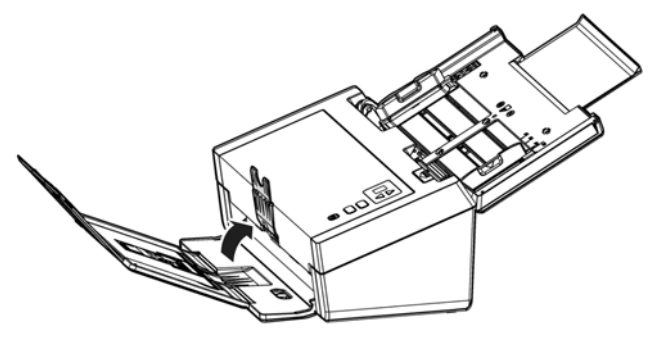

2. 出力トレイの位置調整器をスライドし、出力トレイを平らにしま す。

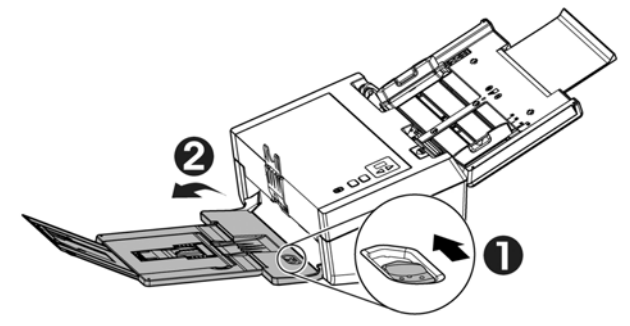

3. 薄い紙の積み重ねをトレイに載せます。紙ガイドを調整し、紙 の端が図のように紙ガイドの両端に軽く触れるようにします。

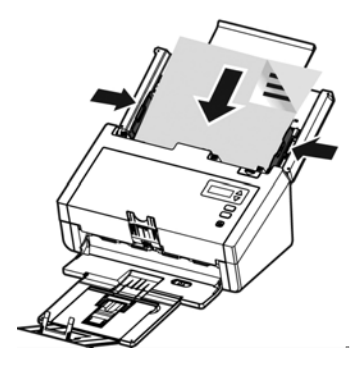

#### **3.1.4** カードの読み方

大きさと重さが異なる書類をまとめてスキャンするときは、画像が斜めになっ たり、用紙が詰まったりしないように次のガイドラインに従ってください。

**1.** 最初に文書の前端を揃えます。このとき、大きい順に用紙を重ねます。

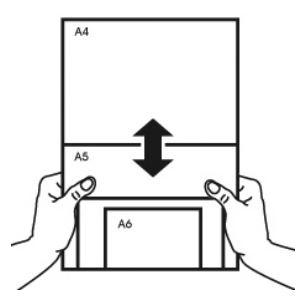

**2.** 2 つのページの大きさが同じで重さが異なる場合、重いものから順にペ ージを揃え ます。

3

初めてのスキャ ン を行う

初めてのスキャンを行う

 $\overline{a}$ 

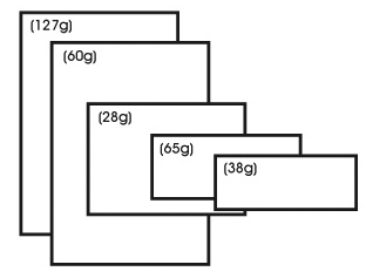

**3.** 束になった用紙の底を机の上で軽く叩き、文書の端を揃えます。

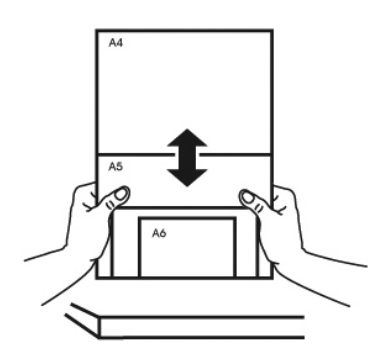

**4.** 挿入口の中心に用紙を置きます。最も大きいページの端が用紙ガイドに軽く 触れるようにします。

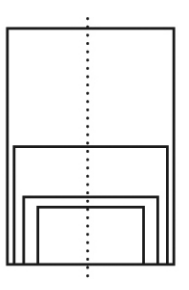

#### **3.2** スキャナのインストールの確認

スキャナが正しくインストールされたかどうかを確認するため、Capture Tool という便利なテストプログラムを用意しています。このツールを使い、簡単なス キャンを実行し、取り込まれた画像を確認できます。また、指定の速度でスキ ャンを実行することができます。

以下の手順でスキャナのインストールを確認してください。インストールが正し く行われていない場合は、前章をご覧になり、ケーブル接続やスキャナドライ バのインストールについてご確認ください。

スキャナの電源を入れてください。

1. [スタート] – [プログラム] – [Avision xxx Scanner] – [Avision Capture Tool] を選択します。 (xxx:model)

[スキャナモデルの選択] のダイアログボックスが表示されます。

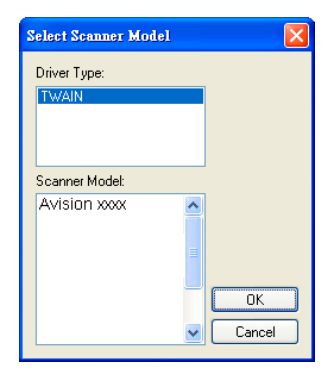

2. ドライバタイプとスキャナモデルを選択し、[OK] をクリックします。以下 の Avision Capture Tool のダイアログボックスが表示されます。

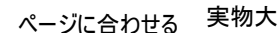

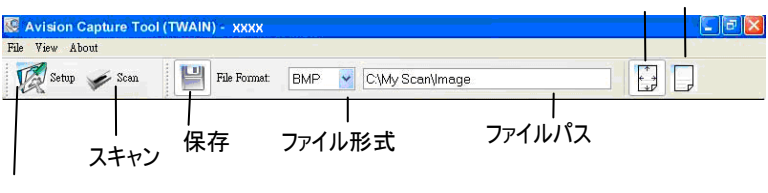

セットアップ

- 3. ファイル形式のドロップダウンリストから、ファイル形式を選択します (既 定値は JPEG ですが、TIFF、GIF、BMP などからも選択できます)。
- 4. ファイルパスの欄に任意のフォルダ名とファイル名を入力してください ( 既定値は C:\Documents and Settings\User Name\My Documents\My Scan\Image です)。

メモ**:**

- スキャンした画像を保存しない場合は、[保存] ボタンの選択を解除し てください (既定では有効になっています)。保存を解除すると、サムネ イル表示ができなくなります。このため、スキャンしたすべての画像を 表示した後、最後の画像が画面に表示されたままとなります。
- 5. セットアップボタン ( ン <sup>Setup</sup>) をクリックするか、または [ファイル] メニ ューから [セットアップ] を選択し、[スキャナのプロパティ] ダイアログボ ックスを表示してください。

インター スキャッシュ

 $\overline{a}$ 

3

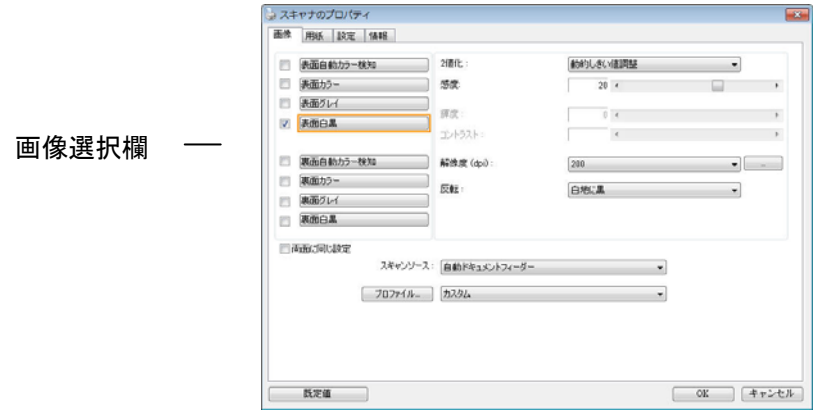

- 6. 画像選択欄でスキャンした画像の種類を選択してください。(既定値は表 面 B&W です)。両面スキャナをお持ちの場合、表面と裏面の両方を選 択し、ドキュメントの両面をスキャンすることもできます。
- 7. [OK] ボタンをクリックして、[スキャナのプロパティ] ダイアログボックス を終了します。([スキャナのプロパティ] ダイアログボックスに関する詳 細は、「スキャナのプロパティダイアログボックスを使用する」の章をご覧 ください。)
- 8. ADF に文書の表を上にして、またはガラス面に向けて置いてください。
- 9. [スキャン確認] のダイアログボックスで、[スキャン] ボタン ( <mark>◇ <sup>Scan</sup>)</mark> をクリックするか、または [ファイル] メニューから [スキャン] を選択して ください。
- 10. 文書がスキャンされ、[スキャン確認] 画面に表示されます。スキャンさ れた画像が表示されると、スキャナのインストールの確認は完了です。

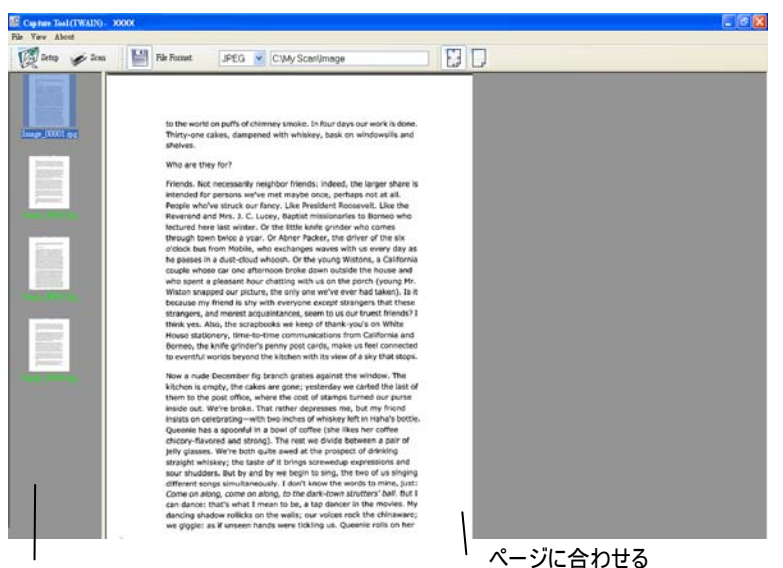

サムネイル表示

- 11. スキャンされた画像は、右側の表示ツールバーを押し、ページに合わせ て ( ) 表示させるか、または実物大(100%) ( ) で表示するこ とができます。
- 12. 右上の終了マーク(X)をクリックするか、[ファイル] メニューから [閉じ る] または [終了] をクリックし、Capture Tool を終了します。

 $\overline{a}$ 

3

# **3.3** ユーザインタフェースの一覧

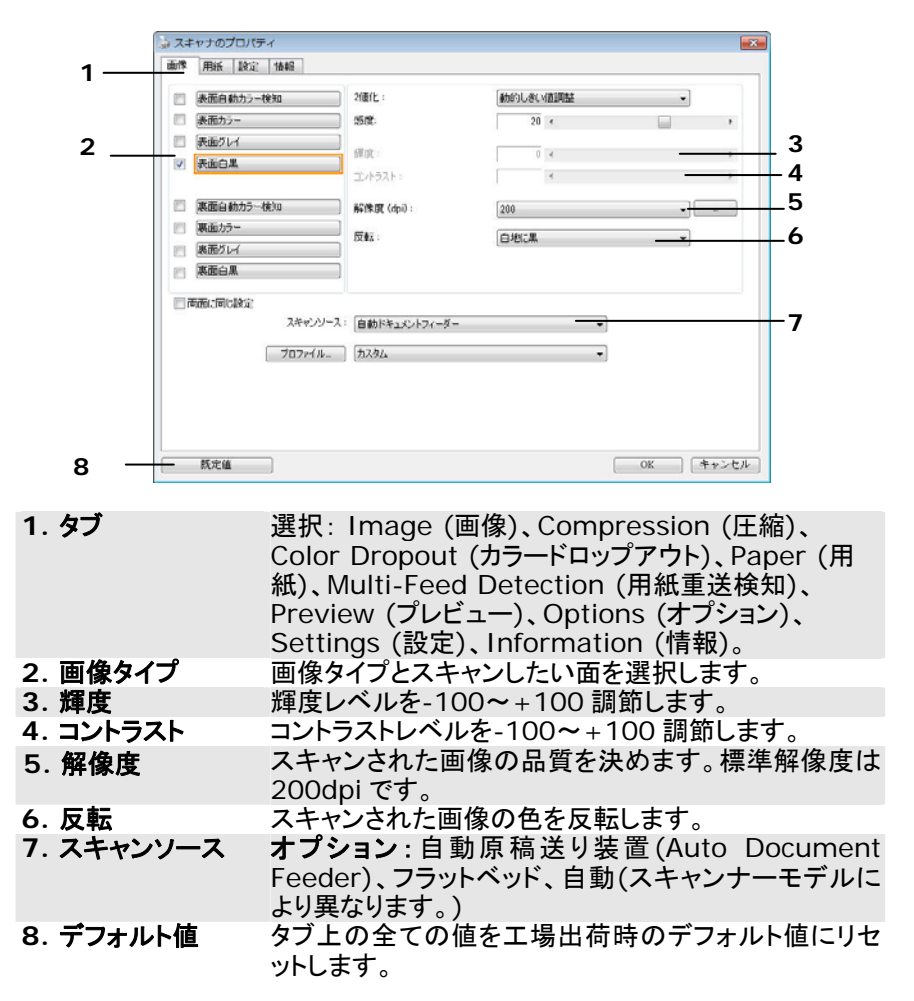

# **4. [**スキャナのプロパティ**]** ダイアログ ボックスの使い方

[スキャナのプロパティ] ダイアログ ボックスでは、スキャナの様々な 設定を行うことができます。この章では、このダイアログ ボックスに 含まれる各タブ付ウィンドウについて説明しています。

注**:** この章では、デュプレックス (両面) スキャナを基に全オプションが使 用可能です。 シンプレックス (片面) スキャナをお買い上げの場合 は、片面のみで全オプションが使用可能です。

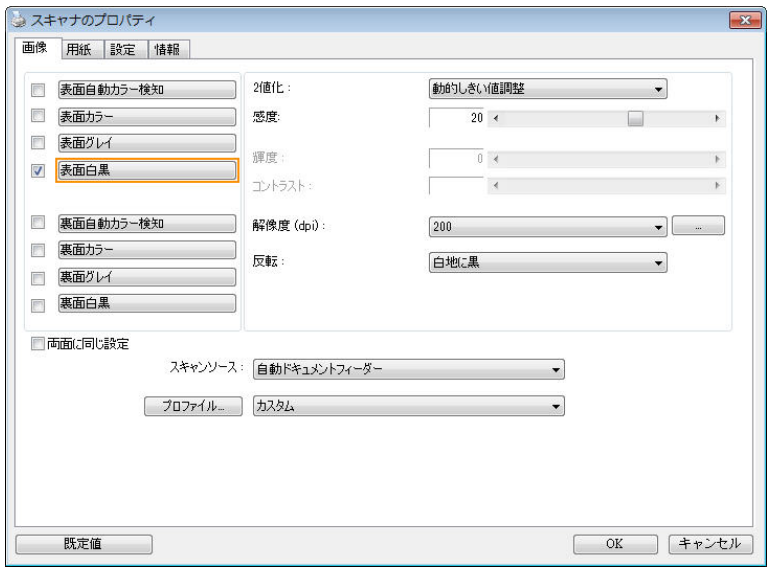

## **[**スキャナのプロパティ**]** ダイアログ ボックス

# **4.1 [**スキャナのプロパティ**]** ダイアログ ボックスのボタン

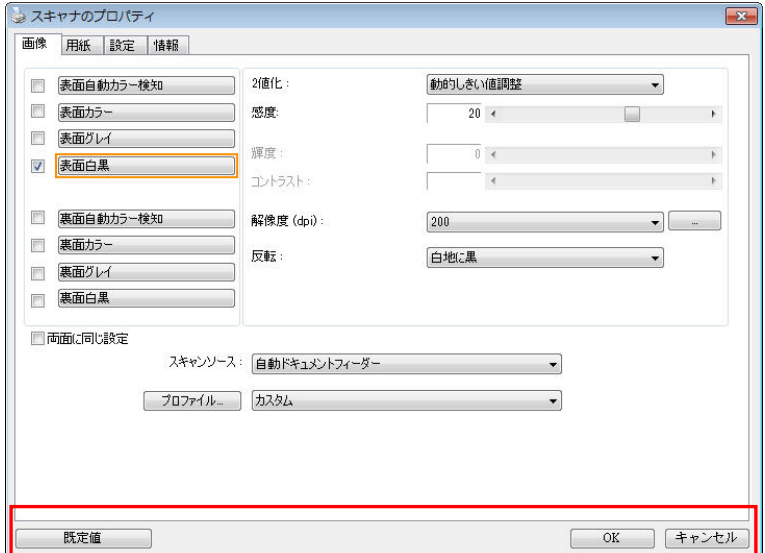

# **[**スキャナのプロパティ**]** ダイアログ ボックスのボタン

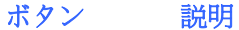

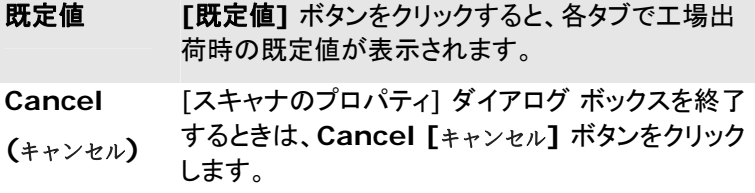

下の表に既定値を示します:

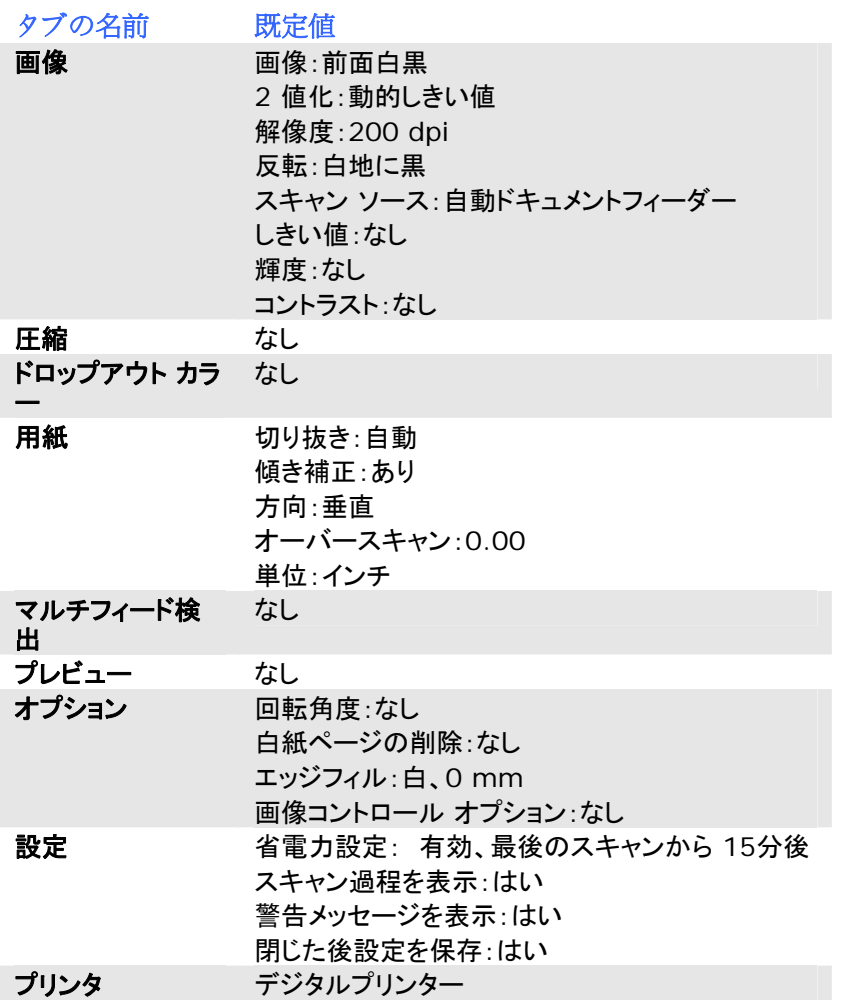

# 4.2 タブの 示と 示を切り える

初期設定では「スキャナプロパティ】ダイアログボックスが開き、Image (画 像)、Paper (用紙)、Information (情報) の 3 つの基本タブが表示されま す。他のタブを表示するには、「スキャナプロパティ] アイコンをクリックし、他 のスキャン設定にアクセスします。

他のタブを表示するには、

- **1.** 左上隅の [スキャナプロパティ] アイコン ( ) をクリックし、[**Tab (**タ ブ**)**] を選択して利用できるタブ名を表示します。 利用できるタブには、 Compression (圧縮)、Color Drop out (カラードロップアウト)、 Preview (プレビュー)、Rotation (回転)、Separation (分離)、 Multi-Feed (用紙重送)、Options (オプション)、Settings (設定)、 Imprinter (インプリンタ)があります。 (注記: オプションはスキャナモ デルによって異なります。)
- **2.** 表示するタブを選択します。 選択したタブにチェックマークが付き、[ス キャナプロパティ] ダイアログボックスに内に表示されるようになります。
- **3.** 設定にアクセスするには、[スキャナプロパティ] ダイアログボックスの上 部で選択されたタブをクリックします。 選択されたタブのページが表示さ れます。

タブウィンドウを非表示にするには、

- **1.** 左上隅の [スキャナプロパティ] アイコン ( ) をクリックし、[**Tab (**タ ブ**)**] を選択して利用できるタブ名を表示します。
- **2.** 非表示にするタブを選択します。 選択したタブが [スキャナプロパティ] ダイアログボックスで非表示になります。 注記: [**Image (**画像**)**]、[**Paper (**用紙**)**]、[**Information (**情 報**)**] タブはディフォルト設定で表示するようにプログラムされているた

め、非表示にはできません。
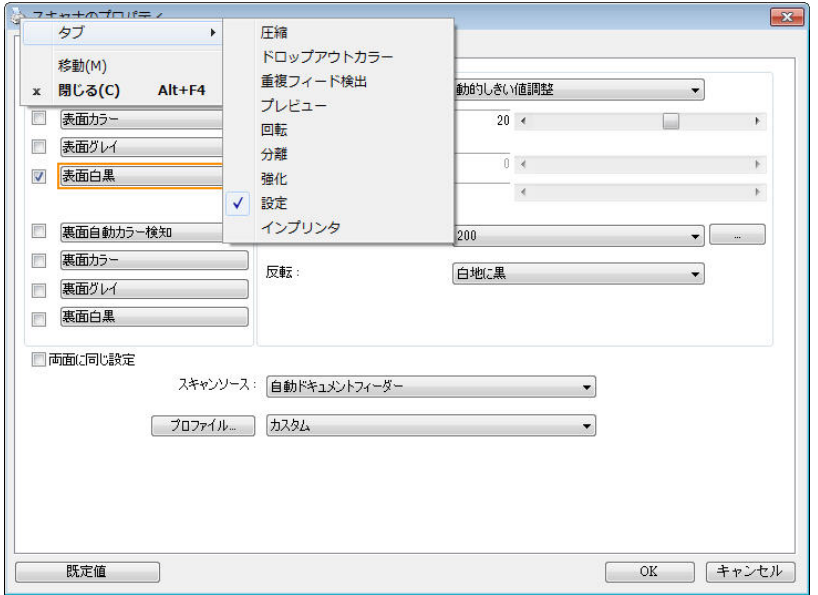

#### **4.3** 画像タブ

[画像] タブでは、ドキュメントの表面または裏面、画像タイプなどを選択し、 様々なスキャンの基本設定を行うことができます。解像度を除き、表面と裏面 のスキャン設定は別々に行うことができます。タブ別に見ると、[画像] タブ、 [圧縮] タブ、[ドロップアウト カラー] タブのすべての設定は、表面と裏面で 別々な設定が可能です。 一方、[用紙] タブ、[オプション] タブ、および [設 定] タブは、表面と裏面が一致している必要があります。

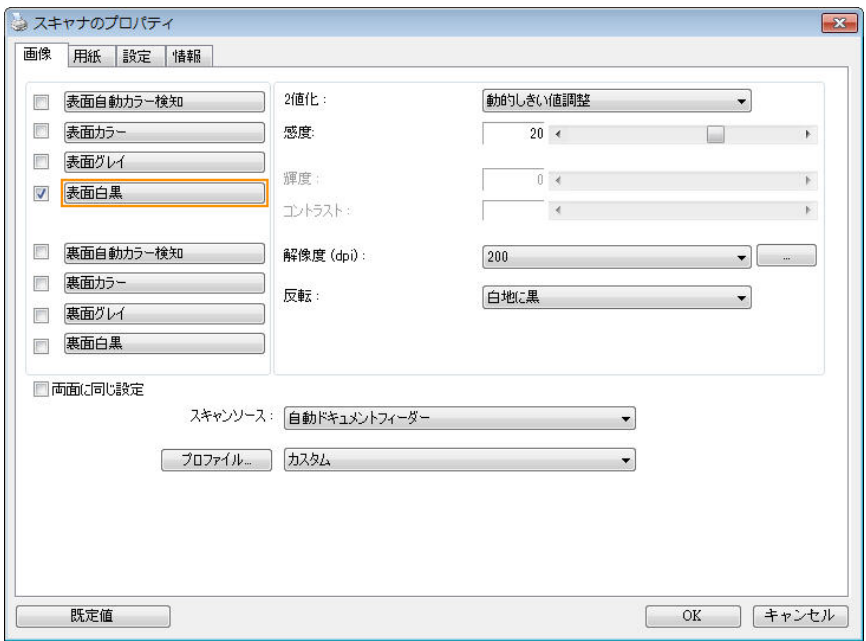

### **[**画像**]** タブのダイアログ ボックス

4

[スキャナのプロパティ]

ボックスの使い方<br>[スキャナのプロパティ] ダイアログ ックスの使い方 ֧֖֖֖֢֖֖֖֧֧֪֧֧֧֧֚֚֚֚֚֚֚֚֚֚֚֚֚֚֚֚֚֚֚֚֝֝֓֞֟֓֓֝֓֓֞֓֝֓֬֓֝֬֓֓֝֬֓֓֝֬

# **4.3.1** 画像選択ボックス

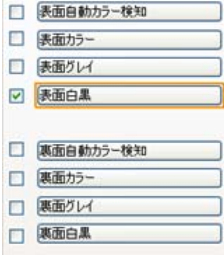

**[**画像選択**]** ボックスには、画像タイプとドキ ュメント表面/裏面オプションが含まれます。カ ラー ドキュメントの表面と裏面の両方をスキ ャンする場合は、[表面カラー] と [裏面カラ ー] の両方をチェックしておきます。オプショ ンはスキャナ タイプにより異なります。

# 例 **1:** 両面カラー ドキュメントの表面と裏面をカラー スキャン

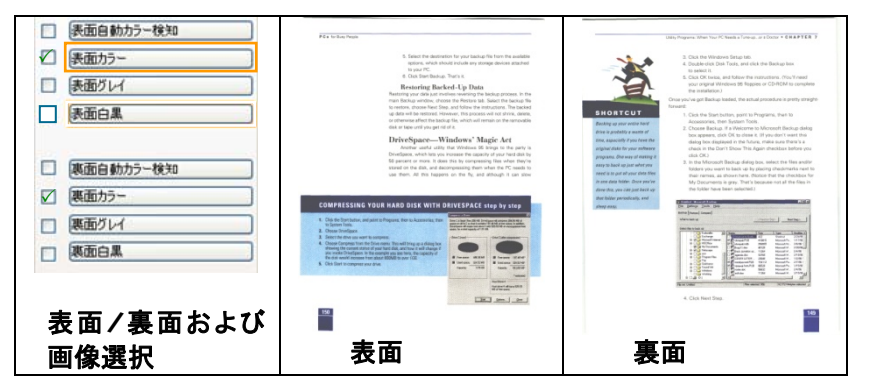

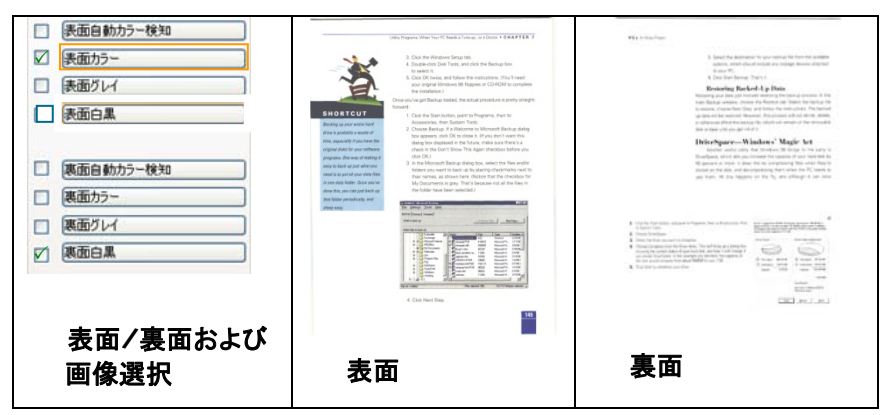

#### 例 **2:** 両面カラー ドキュメントを、片面を白黒でスキャンし、もう片面をカラー でスキャン

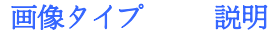

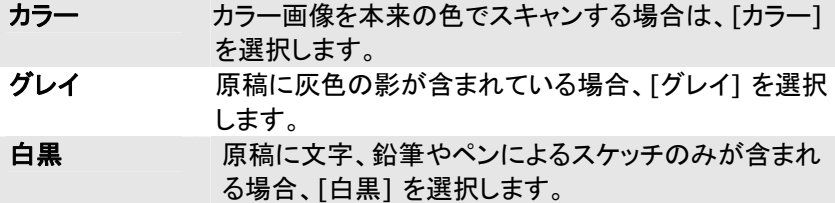

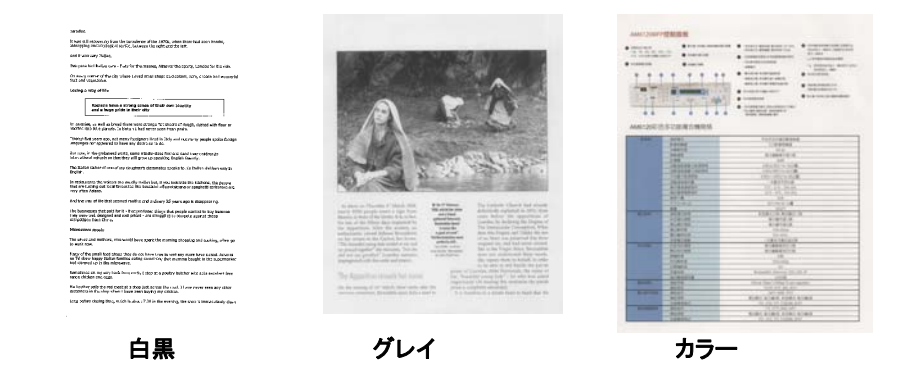

4

[スキャナのプロパティ]

ボックスの使い方[スキャナのプロパティ] ダイアログ ツクスの使い方 ֧֚֚֝<br>֧֚֚֝

#### 表面**/**裏面自動カラー検知:

クリックすると、カラー文書をカラー画像モードで自動検出し、表裏両面のスキ ャンを実行します。文書がカラーの場合、スキャナは自動的にカラー画像とし て取り込みます。文書がカラーではない場合は、非カラーセクションのオプショ ンから白黒またはグレイモードの出力を選択できます。このオプションは、原 稿にカラーとそうでない物が混在する場合に便利です。

# 注意:「表面自動カラー検知」を選ぶと、裏面の画像モードは指定できませ ん。また、その逆の設定についても同様です。

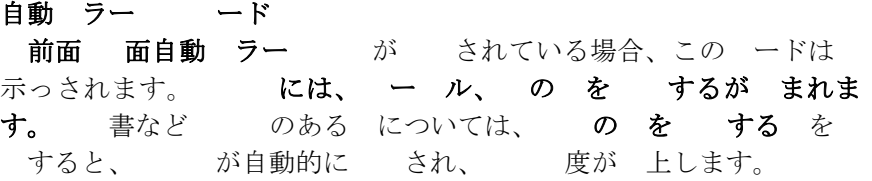

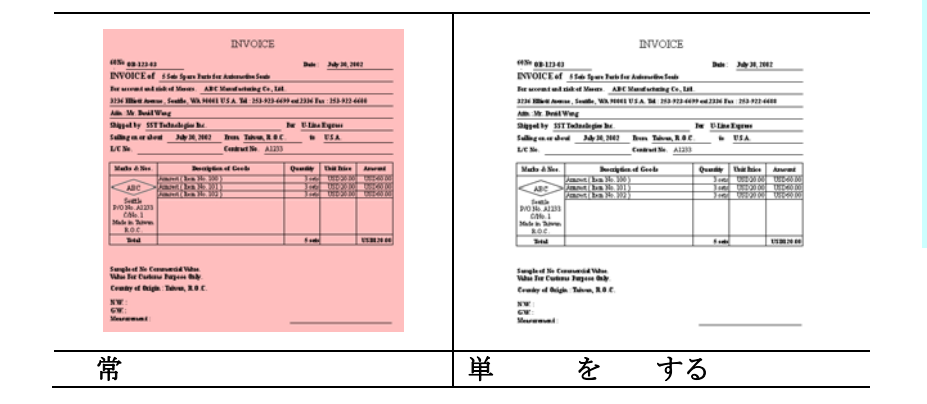

#### 自動色検出の感度

主に白黒テキストで占められた少量の明色・淡色を含むドキュメントを、ファイ ルサイズ縮小のためにカラー画像として認識させたくない場合、バーを左に動 かすことで感度値を下げ、これらの画像を白黒画像として検出させるようにで きます。値の範囲は1~100で、デフォルト値は37です。

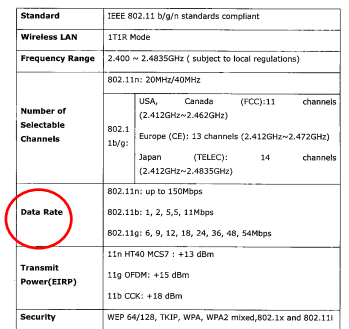

# 原本

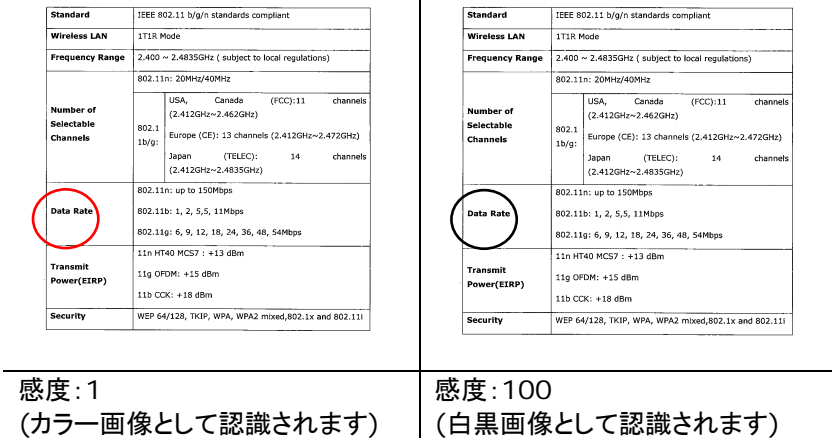

#### 面に じ 定:

クリックすると、文書の両面に同じスキャン設定が適用されます。このオプショ ンを選択すると、変更した設定が前面と背面の両方に自動的に適用されま す。たとえば、最良の解像度として 300 dpi を選択した場合、文書の前面と背 面の両方にそれが適用されます。

 $\boldsymbol{\varDelta}$ 

[スキャナのブロパティ]

ボックスの使い方[スキャナのプロパティ] ダイアログ ックスの使い方 ֧֢ׅ֧֦֧֧֦֧֧֦֧֧֦֧֧֦֧֚֡֬֓֓֓֓֓֓֓֓֓֓֓֓֓֓֓֓֓֓֓֓֓֬֓֓֓֓֓֓

#### **4.3.2** その他の画像オプション

**2** 値化 これはグレイスケールまたはカラー画像を白黒のみの2ト ーンの画像に変換するプロセスです。(注:2値化と呼びま す) この変換には、いくつかの方法があります。オプショ ン**:**ダイナミック閾値、固定処理、ハーフトーン**1**~**5**、誤差 拡散。

> 動的しきい値**:[**動的しきい値**]** を選択すると、スキャナは 各ドキュメントを動的に評価し、高画質画像を生成するた めの最適なしきい値を決定します。これは、薄い文字、影 のある背景、カラー背景などが混在する複数のドキュメン トを1つの設定だけでスキャンする際に使用します。[動的 しきい値] を選択すると、[しきい値]、[輝度]、[コントラス ト] の設定はできなくなります。

> 動的しきい (AD): 動的しきい (AD) を すると、動的しきい 能の ードを でき ます。ただし、このニードを使用した場合、ス 度が落 ることがあります。

#### 動的闘値の感度

時おり、スキャン画像に小さい点や斑点が入ることがあり ます。これらの斑点を除去するには、バーを右方向に動か すことで感度値を上げます。値の範囲は1~30で、デフォ ルト値は20です。

固定処理**:**白黒やその他のコントラストの高いドキュメント に使用します。白か黒かを判断する移行点のレベルを設 定します。しきい値は、濃度の全範囲で設定可能です。 **[**固定処理**]** は、[コントラスト] を 0 に設定します。**[**固定 処理**]** を選択した場合、[コントラスト] は変更できませ ん。

ハーフトーン**:**白黒表示の他に、ハーフトーンでは異なるサ イズのドットを使用することで画像をモノクロ階調にできま す。ハーフトーン画像は、新聞で見る写真に似ています。オ プションにはハーフトーン**1**、ハーフトーン**2**、ハーフトーン **3**、ハーフトーン**4**、ハーフトーン**5**があります。

誤差拡散**:**誤差拡散は、ハーフトーンの一種です。誤差拡 散により優れた画像テクスチャが得られ、画像のテキストが ハーフトーンより読みやすくなります。

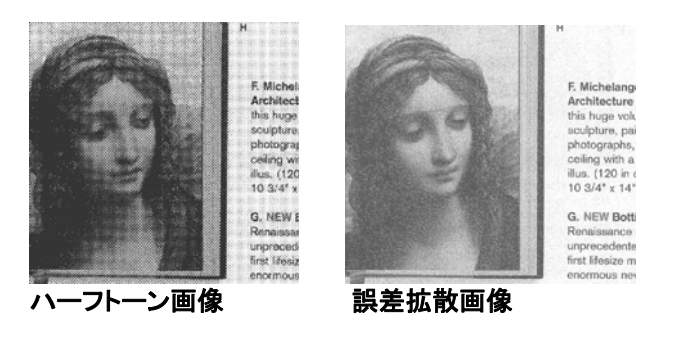

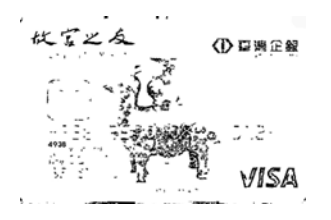

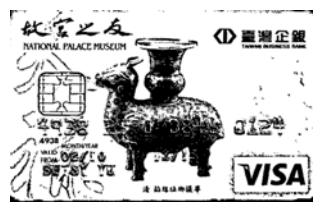

**動的しきい** 動的しきい (AD)

しきい値 グレイスケール画像を白黒2値の画像に変換するために使 われます。0~255 の値で設定します。しきい値が低いと画 像は明るくなり、背景や、分かりにくく不要な情報を抑えるこ とができます。しきい値が高いと、画像は暗くなり、薄い画像 をより鮮明にすることができます。

> [しきい値] のスライドバーを左右にドラッグしてしきい値を調 整し、希望のしきい値に設定します。

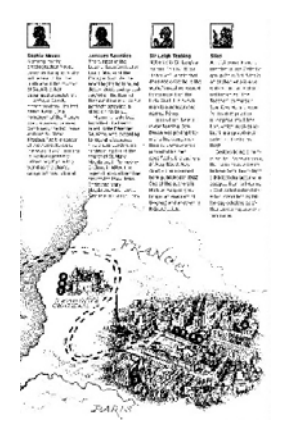

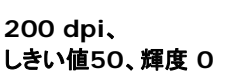

 $\overline{\mathbf{e}}$ 

**200 dpi**、 しきい値 **100**、 輝度 **0**

 $\overline{\mathbf{A}}$ 

グレー**:** 

# ドキュメントタイプ**:** 選択肢**:** 標準、フォト、ドキュメント

スキャンしたドキュメント用の画像タイプとしてグレーを選択すると、ドキュメン トタイプの 3 つのオプションが提供されます。 選択肢: 標準、フォト、ドキュ メント。

- ドキュメント**:** オリジナルドキュメントにテキストだけが含まれる場合や、 テキストとグラフが含まれる場合は、ドキュメントを選択します。これは、 通常のビジネスドキュメントに最適な設定です。 ドキュメントを使う場 合は、調整できるのはしきい値だけです。
- フォト**:** オリジナルドキュメントに写真が含まれる場合は、フォトを選択し て、写真を鮮明なグレースケール画像で再生します。 フォトを使う場 合は、しきい値とコントラストは調整できません。
- 標準**:** 標準を使う場合は、しきい値、輝度、コントラストを調整できます。

しきい値**:** 値の範囲は 0 ~ 255 です。 デフォルトは 230 です。 しきい 値が低いと画像は明るくなります。これを使って、背景、微妙さ、不要な情報を 抑制できます。しきい値が高いと画像は暗くなります。これを使って、フェイント 画像をピックアップできます。しきい値設定を調整するには、しきい値スライド バーを左右にドラッグして、希望するしきい値にします。

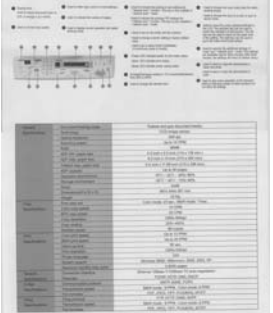

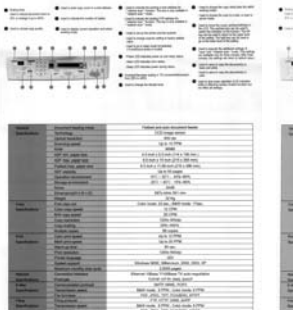

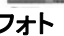

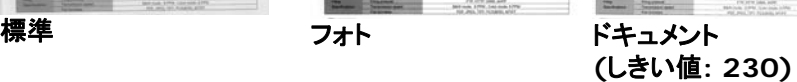

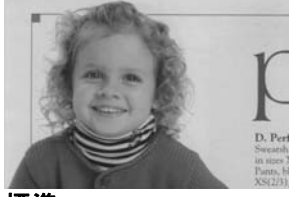

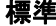

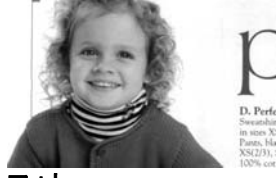

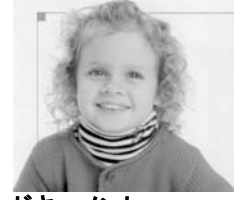

#### 標準 しゅうしゃ フォト しゅうしゃ ドキュメント **(**しきい値**: 230)**

4

輝度 アンチン 画像の明るさや暗さを調整します。値が高いほど画 像は明るくなります。スライダーを左右にドラッグし、 輝度を増加または減少してください。範囲は -100  $\sim +100$ です。

コントラスト 画像の暗い影と明るい影との間の範囲を調整しま す。コントラストが高いほど、グレイスケールの差は 大きくなります。スライダーを左右にドラッグし、コント ラストを増加または減少してください。範囲は –100  $\sim +100$  です。

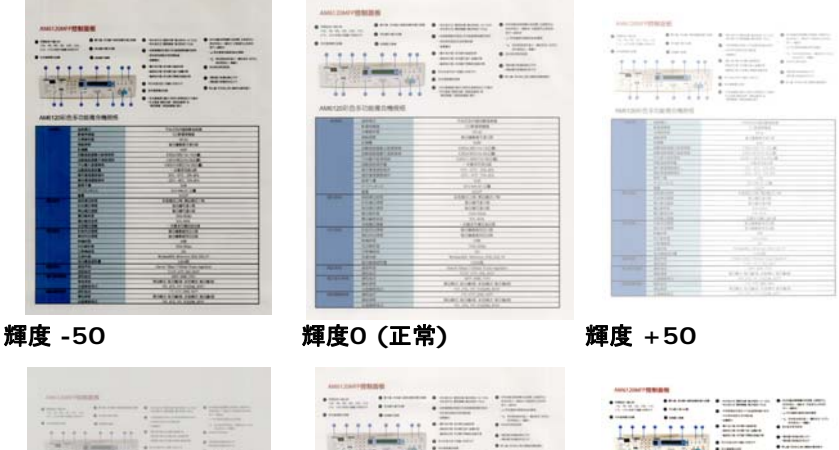

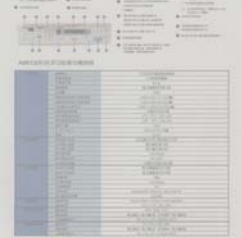

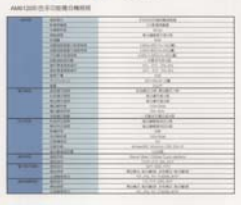

コントラスト **-50** コントラスト**0 (**正常**)** コントラスト **+50** 

|  |               | $-111$                              |  |
|--|---------------|-------------------------------------|--|
|  |               | u                                   |  |
|  |               | 1.44                                |  |
|  |               | <b>British</b>                      |  |
|  |               | <b>SIGHT</b>                        |  |
|  |               | <b>BARTIN</b><br>÷                  |  |
|  | ı             |                                     |  |
|  | ٠             |                                     |  |
|  |               | <b>SOME</b>                         |  |
|  |               |                                     |  |
|  |               | <b>Roads</b> Excel 24 15 F          |  |
|  | <b>BANTIN</b> | $-1$                                |  |
|  |               | are the title for more.             |  |
|  |               |                                     |  |
|  |               | 17.34.77                            |  |
|  |               | <b>NATIONALISM</b><br><b>Window</b> |  |
|  |               | <b>COLESSION</b>                    |  |
|  |               |                                     |  |
|  | ۰             | 4m                                  |  |
|  |               |                                     |  |
|  |               |                                     |  |

解像度 解像度のコントロールで、希望するレベルの鮮明さをも ったスキャン画像になります。解像度は 1 インチ当たり のドット数 (dpi という単位)で示されます。通常、dpi の 数値が高いほど解像度が高くなり、画像ファイル サイズ も大きくなります。解像度が高いほど、スキャンには時間 がかかり、スキャン画像が多くのディスク容量を必要とし ます。たとえば、A4 サイズのカラー画像を 300 dpi の True Color モードでスキャンすると、約 25 MB のディ スク容量を必要とします。 高解像度 (通常は 600 dpi 以上を指します) は、小さな範囲を True Color モード でスキャンする場合にのみ推奨します。

> ドロップダウン リストから解像度を選択してください。既 定値は 200 dpi です。利用可能な解像度は 75、 100、150、200、300、400、600 となっています。ま た、ドロップダウン リストの右側にあるボックスをクリック して任意の値を選択し、矢印キーを押して希望の値を選 択し、[追加] ボタンをクリックすると、この値をドロップダ ウン リストに加えることができます。ロップダウン リスト に加えることができます。メモ:インプリンターまたは MICRリーダーがスキャナに接続されている場合、解像 度は最高でも 300 dpi までです。

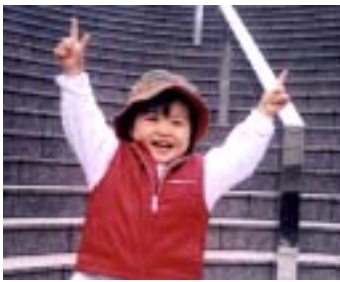

**解像度75 dpi 解像度150 dpi** 

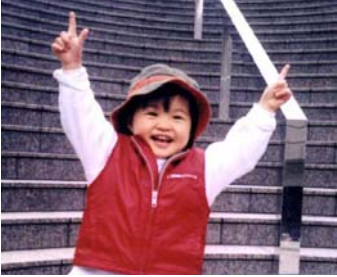

 $\overline{\mathbf{A}}$ 

反転 画像の輝度と色を反転させる機能です。既定値は「白地に黒1 です。反転モードは、[黒字に白] となります。カラー画像につ いては、「反転」コマンドにより各ピクセルが補色に変換されま す。

#### "I am not worthy to have you enter my

that is God. I beg all my brothers - those w e who work manually, clerics and lay brothers ards being humble in all things; not to glorify r to become interlorly proud because of good w sometimes says or does in them or through till ord: "Do not rejoice ... in the fact that the de : 10:20) Let us be firmly convinced of the fact

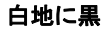

"I am not worthy to have you enter my

that is God, I beg all my brothers - those y e who work manually, clerics and lay brother irds being humble in all things; not to glorify to become interiorly proud because of good v sometimes says or does in them or through t<br>ord: "Do not rejoice ... in the fact that the de 10:20) Let us be firmly convinced of the fact

黒地に白

スキャン オプション**:** 

ソース

- 自動ドキュメント フィーダー**:**複数ページをスキャンする場 合に使用します。
	- フラットベッド**:**1 枚の用紙のみをスキャンするときに使用 します。例えば、新聞の切り抜き、しわやよじれのない用 紙などです。
	- フラットベッド **(**ブックエッジ型**):** 本の中の数ページをス キャンする場合に使用します。
	- 自動**:** スキャナが自動的にスキャン ソースを設定します。 **[**自動**]** が選択されており、自動ドキュメントフィーダー (ADF) とフラットベッドの両方にドキュメントがある場合、 スキャン ソースは自動的に ADF に設定されます。**[**自 動**]** が選択されており、フラットベッドにのみドキュメントが ある場合、スキャン ソースはフラットベッドに設定されま す。
	- 両面から**1**枚の画像に合成:

フロント入力トレイのあるシートフィード両面スキャナの場 合、A3サイズの原稿を画期的な方法でスキャンできま す。この際、A3サイズの原稿を2つに折ってA4サイズに し、フロントトレイから入れます。「スキャン原稿」オプション から「両面から合成」を指定すると、スキャナは原稿の両 面をスキャンしてから2枚のA4画像を1枚のA3画像に合 成します。

注:この機能を使うには、キャリアシートが必要です。キャ リアシートで原稿を読み取る方法については、セクション 4.6.2「その他用紙の選択」をご参照ください。

ご注意:「両面から1枚の画像に合成」を選ぶと、「切り取 り」および「マルチフィード」機能はオフになります。

この機能は自動文書フィーダーで利用できるようになりま した。ただし、一度に許可されるページは1ページだけで す。

[スキャナのプロパティ]

ボックスの使い方[スキャナのプロパティ] ダイアログ ックスの使い方 ֦֧<u>֚</u>

# 注記**:**

[Image(画像)] タブの [Scan Source(スキャン ソース)] オプションで [Merge Two Sides(2 つ の面を結合する)] を選択すると、スキャナは文書 の両面をスキャンし、1 つの画像に結合します。

面をつの に ー する が されている場 合、水」マー、直について直に 面がなどが利用可能になります。 書の面 が上下逆さまである場合は、「垂直マージ(裏面反 を すると、 面が自動的に 度 され、 ー されます。

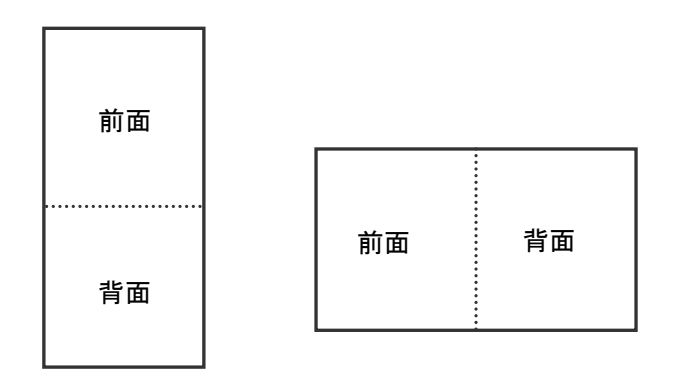

垂直結合

水平結合

# オプションはスキャナ タイプにより異なります。

カラーマッ カラーマッチングの目的は、正確な色を取得することです。こ チング のオプションは、デフォルトのパラメーター(ICCプロファイル) を使用して、画像の色を調整します。

# 選択肢:なし、文書、写真

- なし:「なし」を選択して、この機能を無効にします。
- 文書:元のコンテンツに純粋なテキストかテキストとグラフ ィックの混合物が含まれている場合、通常のビジネス文書 に最適な設定である「文書」を選択します。
- 写真:元のコンテンツに写真が含まれている場合、写真を 鮮やかな色で再現するために「写真」を選択します。

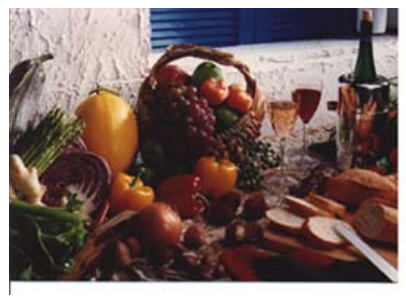

通常

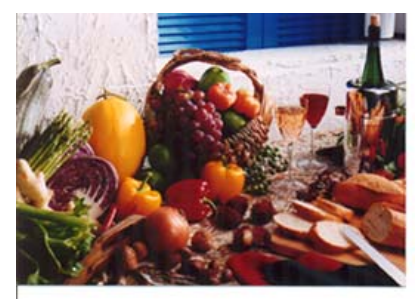

カラーマッチングの後

4

#### **4.3.3** カラー画像のスキャン

カラー画像をスキャンする場合は、次のオプションを利用可能です。

- 輝度
- コントラスト
- 解像度
- 反転

#### **4.3.4** グレイスケール画像のスキャン

グレイスケール画像をスキャンする場合は、次のオプションを利用可能です。

- 輝度
- コントラスト
- 解像度
- 反転

### **4.3.5** 白黒画像のスキャン

白黒画像をスキャンする場合は、次のオプションを利用可能です。

- 2 値化 (動的しきい値)
- 解像度
- 反転

または

- 2 値化 (固定処理)
- しきい値
- 輝度
- 解像度
- 反転

4

[スキャナのプロパティ]

ナのプロパティ] ダイアログ

ックスの使い方 ֧֧֧֧֦֧֧֚֚֬֓֓֓֓֓֓֓֝֬֓֓֓֓֓֓֓֓֓֬֓֓֓֓֝֬֓֓֬֝֬֓֓֓֓֬֓֓

ボックスの使い方

#### **4.3.6** プロファイルの編集

[スキャナのプロパティ]のダイアログボックスで、よく使用するスキャン設定を 保存や、変更ができます。 このプロファイルは、名前を変更したり、削除する などして編集できます。

#### 新規プロファイルを追加するには、以下の要領で行います。

- 1. 設定をカスタマイズします。(たとえば、解像度、ファイル形式、クロップ方 法、スキャンサイズ、その他のスキャン設定などを変更します。)
- 2. [イメージ] タブをクリックし、[プロファイル] を選択します。[プロファイル の編集] ダイアログボックスが表示されます。

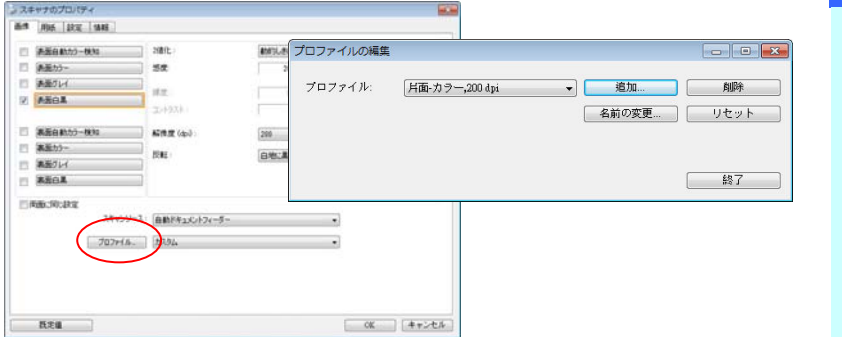

3. [追加] をクリックしてプロファイルの名前を入力し、[保存] を選択します。

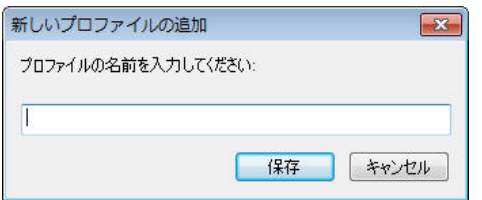

4. 新しいプロファイルが保存され、[プロファイル] のドロップダウンリストに 表示されます。

# プロファイルの読み込み方法**:**

1. [イメージ] タブで、[プロファイル] のドロップダウンリストから、お気に入 りのプロファイルを選択します。

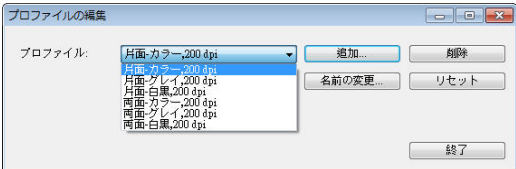

2. お気に入りのプロファイルがすぐに読み込まれ、[スキャナのプロパティ] のダイアログボックスに表示されます。

### プロファイルの削除は、次の要領で行います。

- 1. [イメージ] タブから [プロファイル] を選択し、[プロファイルの編集] ダ イアログボックスを表示します。
- 2. ドロップダウンリストから削除するプロファイルを選択します。

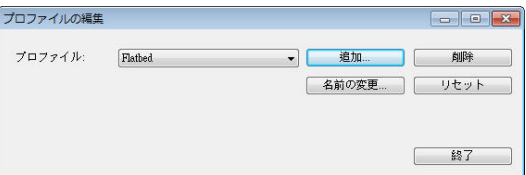

- 3. [削除] をクリックします。"このアイテムを削除してよろしいですか?" と いう確認メッセージが表示されます。
- 4. [はい] をクリックして削除するか、または [キャンセル] をクリックして 削除をキャンセルします。

プロファイルの名前を変更するには、次の要領で行います。

- 1. [イメージ] タブから [プロファイル] を選択し、[プロファイルの編集] ダ イアログボックスを表示します。
- 2. ドロップダウンリストから名前を変更するプロファイルを選択し、[名前の 変更] をクリックします。

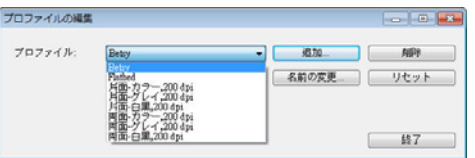

3. プロファイルの新しい名前を入力します。

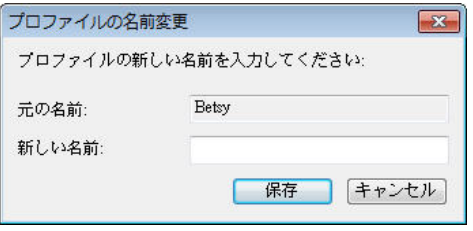

4. [はい] をクリックして削除するか、または [キャンセル] をクリックして 削除をキャンセルします。

メモ**:**

- **1.** あらかじめ定義されたプリセットプロファイルには、フラットベッド、 片面-白黒/200 dpi、片面-グレイ/200 dpi、片面-カラー/200 dpi、両面-白黒/200 dpi、両面-グレイ/200 dpi、両面-カラー /200 dpi があります。 もし、片面ないしシートフィードスキャナ をつかう場合は、両面ととフラットベッドはご利用になれません。
- **2.** 現在のプロファイルの設定が変更されている場合、現在のプロフ ァイルの前に[\*]記号が付きます。たとえば、[\*二重、色、 **200 dpi**]のようになります。必要であれば、[**OK**]または[スキャン] ボタンをクリックします。ダイアログボックスが開き、新しいプロフ ァイルを保存するように求められます。

4

# **4.4** 圧縮タブ

[圧縮] タブでは、圧縮レベルを選択し、スキャンした画像を圧縮することがで きます。白黒2値画像は通常、[Group 4] (G4) と呼ばれる CCITT 標準で 圧縮されます。カラーおよびグレイスケール画像は JPEG 技術で圧縮されま す。**[JPEG** 画質**]** のスライドバーを左右に動かし、圧縮レベルを増加または 減少します。圧縮レベルが大きいほど、画質は劣化します。既定値は 50% です。

圧縮は画像編集アプリケーションにより異なります。お使いの画像編集アプリ ケーションが対応していない圧縮形式については、警告メッセージが表示され るか、または圧縮ファイルの画質が利用できないものになります。

JPEG (Joint Photographic Editor Group)このグループは、スキャナや ソフトウェア アプリケーションにより幅広く利用されているカラーおよびグレイ スケール画像のためのファイル圧縮標準を開発しました。Microsoft Windows ベース システムでは、この方法で圧縮されたファイルに .jpg と いう拡張子が与えられます。

カラーまたはグレイスケール画像をスキャンする場合、次の圧縮を利用するこ とができます。

- なし
- JPEG

白黒画像をスキャンする場合、次の圧縮を利用することができます。

- なし
- $\cdot$  G4

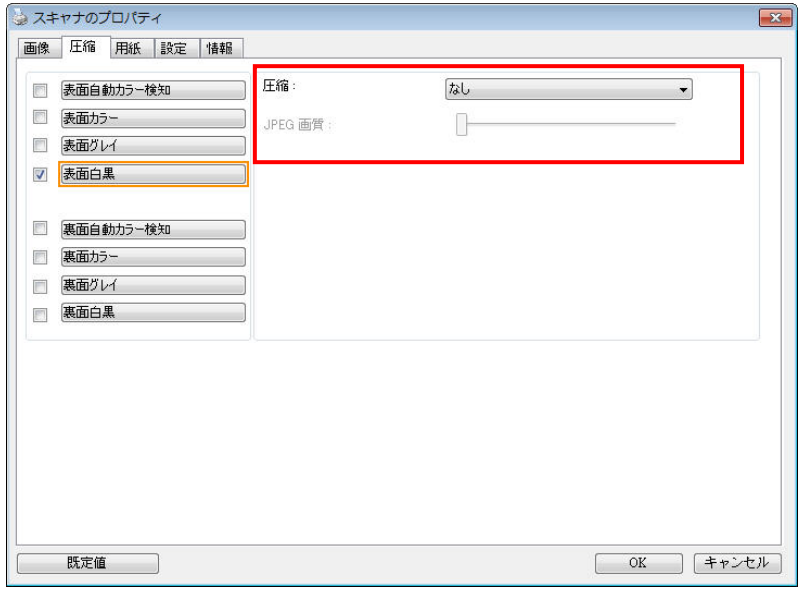

# **[**圧縮**]** タブのダイアログ ボックス

4

[スキャナのプロパティ]

ボックスの使い方<br>[スキャナのプロパティ] ダイアログ ックスの使い方 ֧֧֧֧֧֦֧֦֧֚֚֬֓֓֓֓֓֓֓֝֬֓֓֓֓֓֓֓֓֓֬֓֓֓֓֝֬֓֓֝֬֓֓֓֬֓֓֓֓

# **4.5** ドロップアウト カラー タブ

# **4.5.1** ドロップアウト カラーの選択

[ ラード - プア ト] タブでは、 、、 、 。 あるいは自分で指定 したををとっし、スキッンした からそのの部分をとってきます。 この機能は OCR (光学式文字認識) ソフトウェアの使用時に、テキス トをシーープにするために利用されます。この一能はグーーまたは の にのみ 用されることに注意してください。

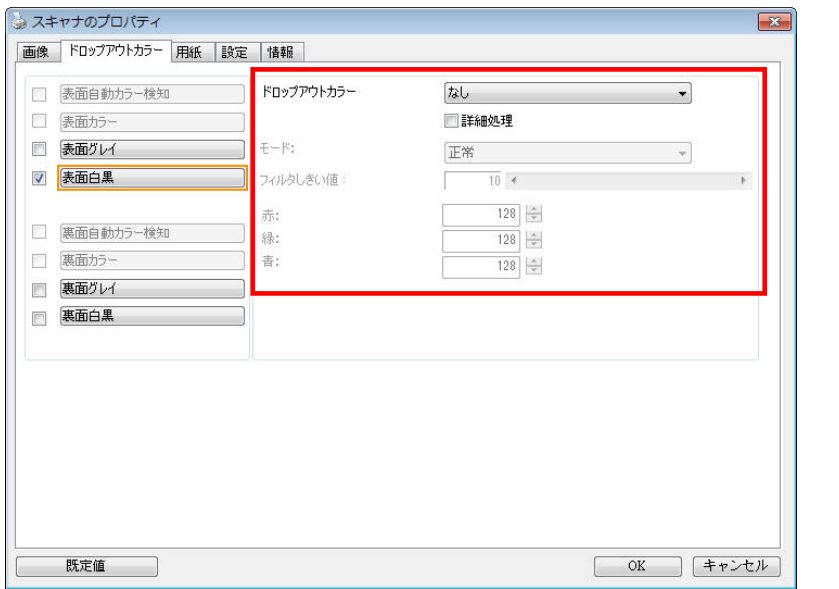

# **[**ドロップアウト カラー**]** のダイアログ ボックス

### なし、自動、 を 、 、 を 、 、 、 、 スタ

- なし の しません。
- ・。<br>- 自動 自動的に を して を します。
- を / を / を 指定したを して を します。
- スタ RGB (、 、 ) をそれ れ入 して、 する を指定します。

オプション

品 ード 0~20 デフ ルト 10

...<br>[品 - ード] が - されているとき、[ファルターしきい ] スラー イダーを利用して する を 定できます。 が いと、 し た がそれだけ多く とれます。 が高いと、 した がそれ だけ多く ります。

常 ード 化された 定を利用し、を定します。

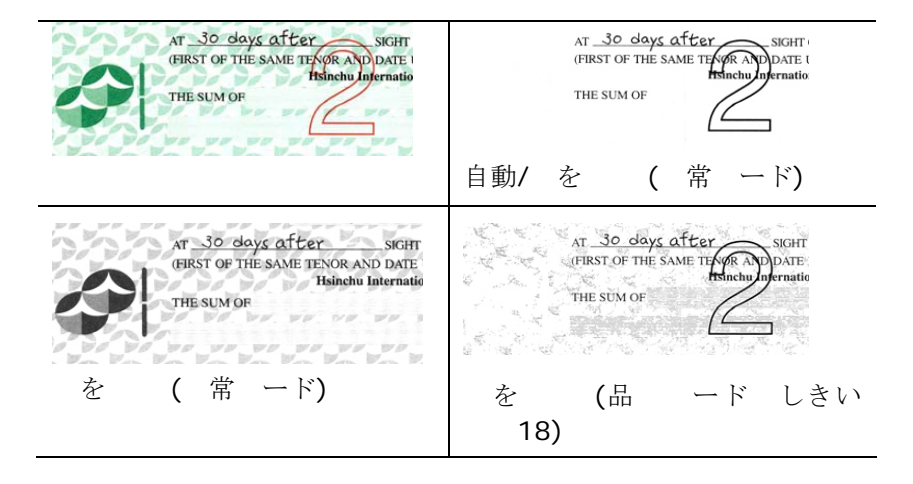

4

[スキャナのプロパティ]

ボックスの使い方<br>[スキャナのプロパティ] ダイアログ ・ツクスの使い方 ֖֖֖֖֚֚֚֚֚֚֬

ラード プア トの をプ ビューする

ラード プア トの をプ ビューするには、次の手 に従って ください。

- **1.** 上の[ス ープ テ ] アイコン ( ) を し、[タブ] を選択して利用できるタブ名を表示します。
- 2. [プ ビュー] を して [プ ビュー] タブを 示します。
- **3.** [プレビュー] タブをクリックして [プレビュー] ページを表示 します。
- 4. ド ュ ントをス<br>- ーに せ、「プ ビュー] タンを し、プ ビュー を示します。
- **5.** [ 1タブで、[グ ー] または [ ] ドを し、[ ラード プア ト] タブで [ スタ ] を しま す。[プ ビュー ンド ] タンが 示されます。
- **6.** [プビュー ンド] タンを し、プビュー を「プビュー」 ンドに示します。
- 7. ールをプビュー の上に動させます。 スのー ルがス イトに変わります。
- **8.** レて する を します。
- **9.** マウスボタンを押したままにすると、指定した色を削除した後 の が 示されます。その で なけれ 、[OK] を してプ ビュー ンドをじます。

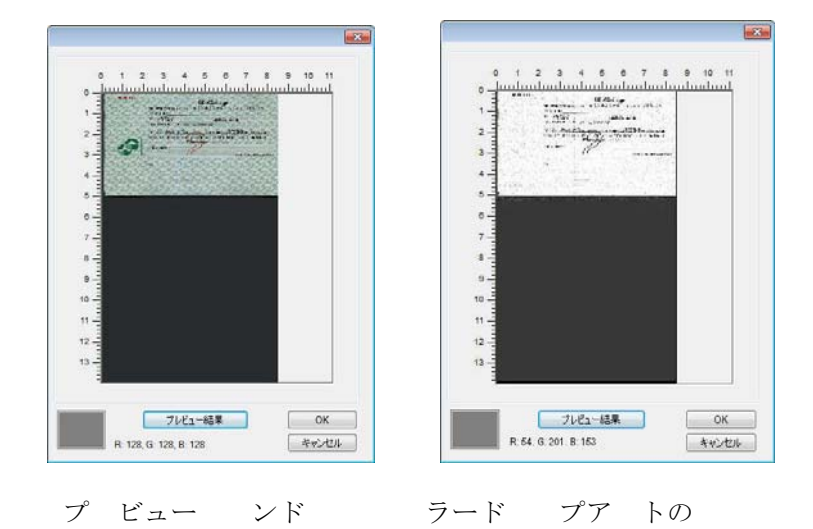

# カラー パレットで色を選択するには

1. Color Dropout [スキャ ナーのプロパティ] ダイ アログ ボックスで Scanner Properties [カラー ドロップアウ ト] をクリックします。

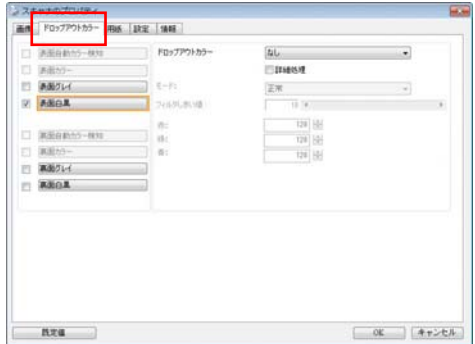

OK キャンセル

4

[スキャナのプロパティ]

ックスの使い方 

ボックスの使い方(スキャナのプロパティ) ダイアログ

- 2. Image Selection[画 像選択] ボックスで Gray 「グレー」また は B&W「白黒」を選 択し、Color Dropout [カラー ド ロップアウト] ドロッ プダウン メニューで Custom「カスタム」 をクリックします。 カラー パレットが表 示されます。
- 3. カーソルをパレット の上に移動させま す。カーソルが + 印 になります。

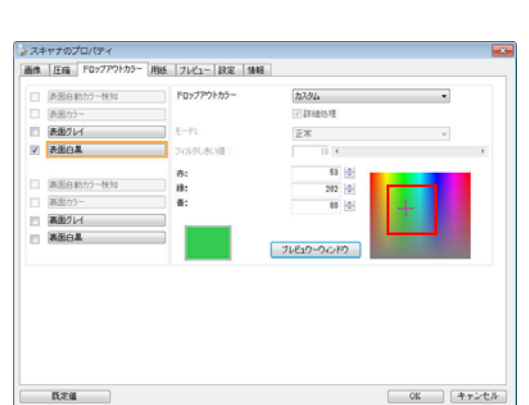

4. クリックして色を選択します。RGB 値も同時に変化します。

コスキャナのプロパティ

EL SEBAS-

□ 過剰VH

**XBEA** 

□ 第图カラ·

■ 再生クレイ  $R = 360$ 

既定值

□ 決面自動力ラー検知

□ 第面自動カラー検知

画像 |圧縮 | ドロップアウトカラー 用紙 | ブレビュー | 設定 | 情報 |

ドロップアウトカラー

COUNTRY OF

 $\tilde{m}$ :

ü.

s:

カスタム

EW

Titians!

ナレビュウーウィンドウ

 $10<sub>4</sub>$  $128 |0|$ 

 $128$   $|0|$ 

 $128$   $|0|$ 

# **4.6** 用紙タブ

[用紙] タブでは、画像出力に関する値を定義します (自動的に切り抜くかど うか、スキャン範囲、オーバースキャン、マルチフィード検出など)。

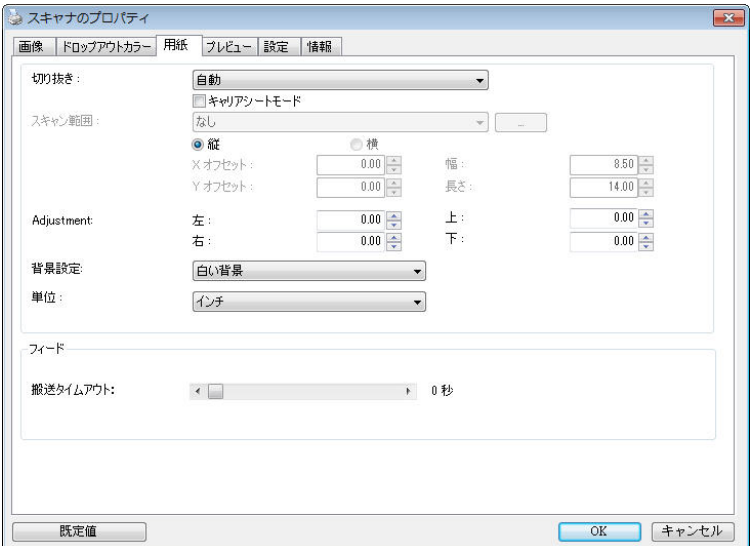

# **[**用紙**]** タブのダイアログ ボックス

4

[スキャナのプロパティ]

ボックスの使い方(スキャナのプロパティ)ダイアログ ・ツクスの使い方 

#### **4.6.1** 切り抜き

「切り抜き」は、スキャンされたドキュメントの一部分をキャプチャします。 オプション**:**自動、自動 **(36")** 、転送固定、ドキュメントに基づく, **EOP (**ページエンド**)** 検出**,** オート多重。

# オプション 説明

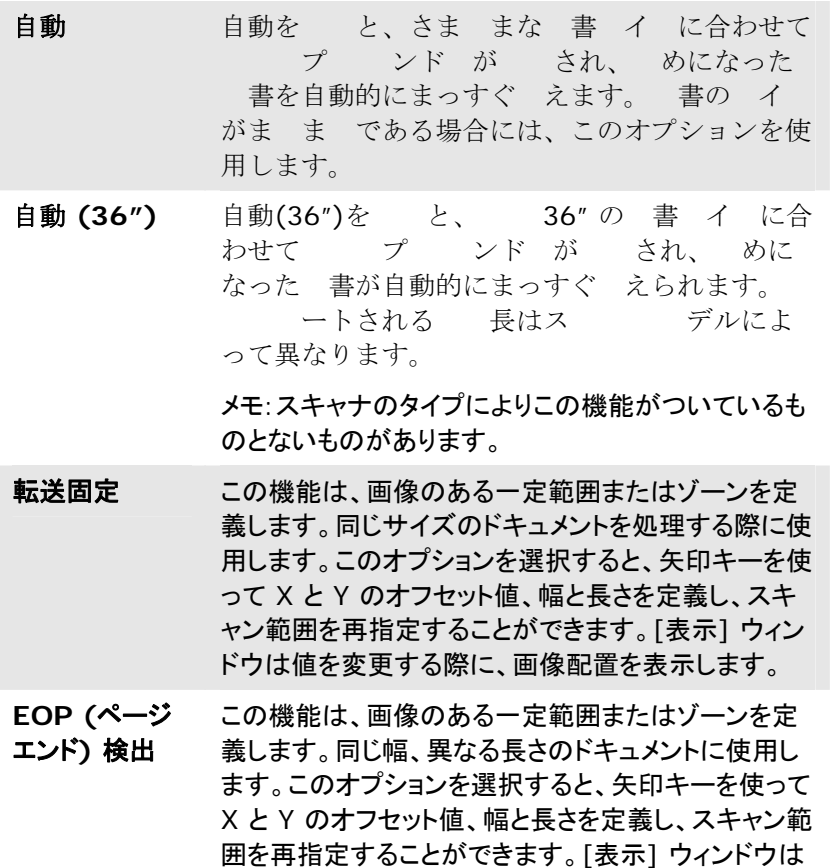

値を変更する際に、画像配置を表示します。

- オート多重 このオプションにより、フォト、IDカードや名刺とい った様々な大きさのドキュメントを平台(利用可能 な場合)に置き、1回のスキャンで複数の個別にク ロップされた画像が作成できます。 メモ: 多重画 像を正しく作成するには、各ドキュメントの間のス ペースを少なくとも12mm(0.5インチ)空けてくだ さい。
- ドキュメントに基づ く このオプションは、ドキュメントの様々な部分を切り 取り、白黒、グレイ、カラーなどで別々にイメージを 取り込むことができます。たとえば、あるアプリケー ションでは、ドキュメント全体を白黒で保存し、次に ドキュメントの一部をカラーで保存する必要がある とします。このオプションは、写真が入ったドキュメ ントや、履歴書などのドキュメントで同じ場所に書 かれた署名を処理する場合などに便利です。

以下のオプションは、**[**転送固定**]** が選択されている場合のみ有効です。

- **X** オフセット スキャナの左端からスキャン範囲の左端まで の距離です。
- **Y** オフセット スキャナの右端からスキャン範囲の右端までの 距離です。
- 幅 スキャン範囲の幅です。
- 長さ スキャン範囲の長さです。
- 中央**:**中央に置かれたフィーディングの X オフセットを、選択され たドキュメント サイズに合わせて自動的に計算します。

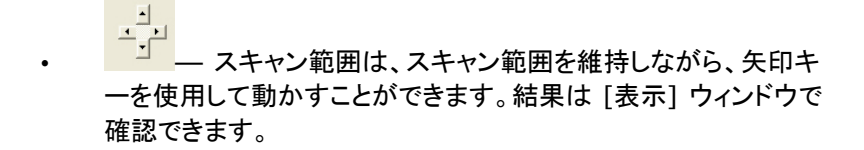

オプション 能は自動が されている場合のみ利用できま す。

-正/ の の ー ンを の前/ / / に入れます。 自動 り装置を使用する場合、 が われます。 によ り んだ 上のコー ー ピングの可能性が します。 を定するには、上 /下 タンを使用して を します。上/下または / を して、イン /mm/ピ セルの

を します。1.00 から -1.00までの のを で きます。

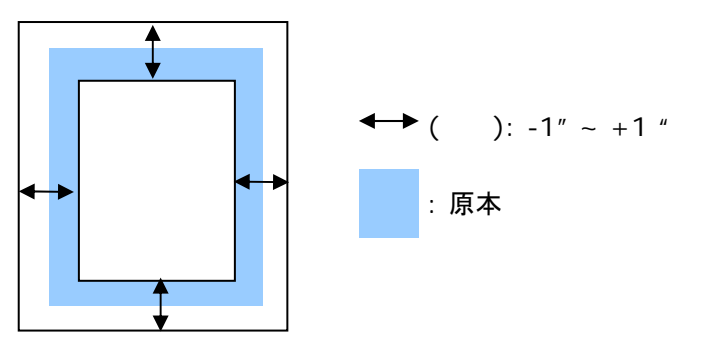

 $\overline{\bm{A}}$ 

ドキュメントに基づく**:**(同サイズのドキュメントの一括処理に使用) このオプションは、ドキュメントの様々な部分を切り取り、白黒、グレイ、カラー などで別々にイメージを取り込むことができます。たとえば、あるアプリケーシ ョンでは、ドキュメント全体を白黒で保存し、次にドキュメントの一部をカラーで 保存する必要があるとします。このオプションは、写真が入ったドキュメント や、履歴書などのドキュメントで同じ場所に書かれた署名を処理する場合など に便利です。

以下の手順では、ドキュメント全体を白黒で、ドキュメントの一部をカラーで処 理する方法について説明しています。

- 1. [用紙] タブで、[クロップ] オプションから [ドキュメントに基づく] または [固定転送] を選択します。
- 2. 「スキャン範囲] から、スキャンサイズを選択します。選択されたスキャ ンサイズが赤い四角い枠線で表示されます。これは、ドキュメント全体 のスキャンサイズでもあります。(例: ISO A5.別のスキャン範囲を選択 せず、選択を [なし] にすると、既定の範囲がスキャナの最大範囲にな ります。)

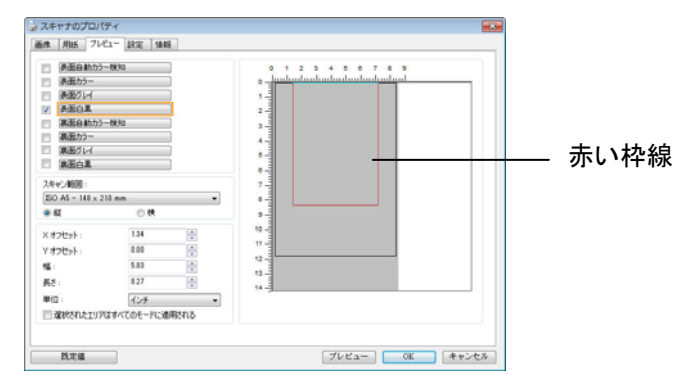

3. [プレビュー] タブをクリックし、[プレビュー] ウィンドウを表示します。黒 い四角い枠線が表示され、さきほど選択した最大スキャンサイズを示し ます。

 $\boldsymbol{\varDelta}$ 

[スキャナのプロパティ]

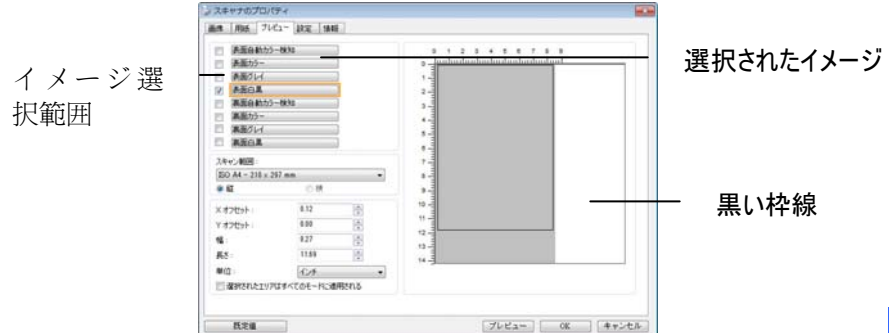

4. 「プレビュー] ボタンをクリックすると、低解像度でイメージ全体が表示さ れますので、スキャン範囲が正しくクロップされているかどうかを確認で きます。

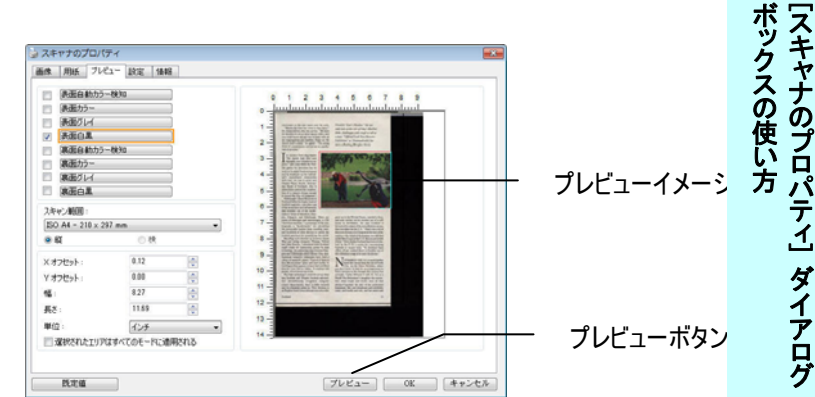

- 5. [イメージ選択] ボックスからイメージタイプを選択します。選択されたイ メージがハイライトカラーで表示されます。(例: 表面カラーなど)
- 6. カーソルを [プレビュー] ウィンドウに置き、マウスの左ボタンをクリック します。図のようなプラス記号が表示されます。マウスの左ボタンをドラ ッグしながら希望のサイズを決め、スキャンサイズを設定します。選択さ れた範囲は、図のように赤い枠線で表示されます。

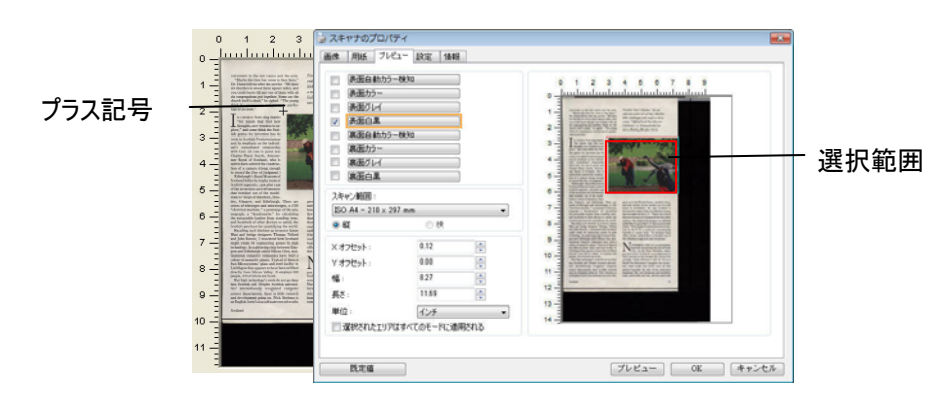

- 7. イメージ選択ボックスから白黒イメージをチェックすると、ドキュメント全 体をスキャンできます。
- 8. [スキャン] ボタンをクリックし、2 種類のイメージタイプとサイズでドキュ メントのスキャンを開始します。(以下はスキャン結果です。)

convenient to the rest rooms and the soles. The Michless of the space of the space of the space of the space of the space of the space of the space of the space of the space of the space of the space of the space of the s

awa condition and the specified matrix and the specifical matrix and the specified matrix and the specifical matrix and the specified matrix and the specified properties are also the specified properties and the specified

and hundring of colors describes<br>the space of the system and has considered as the system of the system<br>of contribution of the system of the system of the system of<br> $\sim$  10 strelling and the system of the system of the<br>sy

r from Siliton Vulley. It employs 400<br>445 of whom are Scots.<br>high technology's roots do not go drop<br>british soil. Desplet Scottish universi-<br>technology's roots do not go drop<br>technology on Picke is little research<br>webprarm

 $\label{thm:main} \begin{small} \textbf{Ficodito} \text{``Scat's Middle''}, \textbf{``be rec-''} \\ \textbf{with block at the the of Isley's Sketchic} \\ \textbf{links,} \textit{c}ballenges with rough as tall as a sum, ``Offaisal Loch's best information' \\ \textbf{Ricibibilo'' at Druumadrochit fear} \\ \textbf{fracibio'ity} \\ \textbf{free-bi'toping fiberglus Neisic}. \end{small}$ 

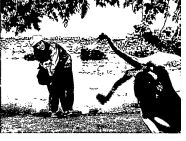

grew up in t<br>and now we<br>house in F<br>thwarted by<br>that sort of n<br>century—th  $U.S. "T"$ mane<br>Le bir on the WestCoastofthe U.S. But<br>there." Nick thinks Scotland has business in<br>offices all

this ridual<br>one ways to be near the the contribution of the state of the contribution<br>of the contribution of the state of the state of the state<br> $\sim$  state is not be the state of the state of the state<br>of the contribution

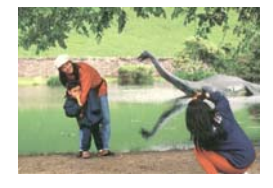

#### ドキュメント全体を白黒で 選択範囲のみをカラーで
4

[スキャナのプロパティ]

ボックスの使い方<br>[スキャナのプロパティ] ダイアログ ックスの使い方 ֖֖֖֖֖֖֖֖֧֪֪֪ׅ֪֪֪֦֧֧֚֚֚֚֚֚֚֚֚֚֚֚֚֚֚֡֬֝֝֓֓֓֝֬֝֬֓֝֬

## **4.6.2** その他用紙選択

## キャリアシートモード

このオプションにチェックを入れると、キャリアシート (オプション) を使って標 準サイズ以外の用紙 (破れやすい、不定形の用紙) をスキャンする時に、用 紙サイズに合わせて自動的にスキャンウィンドウをクロップします。

## キャリアシートを利用して用紙を取り込む

キャリアシートは、標準サイズ以外の用紙をスキャナに取り込む時に使用する 専横のプラスチック シートです。 通常の方法ではスキャンできない用紙をスキ ャンできます。 また、A3 や B4 など、A4 サイズより大きい用紙は半分に折り 畳み、キャリアシートに入れ、両面モードでスキャンすることでスキャンできま す。 写真のような痛みやすい用紙や、切り抜きのような直接読み取るのが難し い不規則なサイズの用紙もスキャンできます。

## キャリアシートを利用して用紙をスキャンするには、

## **A3** など、**A4/**レターサイズより大きい用紙の場合

- a. スキャンする用紙を半分に畳みます。
- b. 用紙はしっかりと畳み、しわを伸ばします。 これを守らないとスキャン中に 用紙が曲がることがあります。

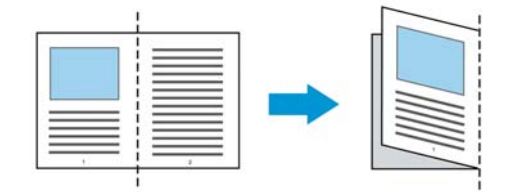

## **1.** キャリアシートを開き、中に用紙を入れます。

用紙の上部をキャリアシートの上部 (印刷される領域) に合わせます。

## **A3** など、**A4/**レターサイズより大きい用紙の場合

用紙の上部にキャリアシートの上部 (印刷される領域) を合わせ、折り 畳まれた部分をキャリアシートの右端に合わせます。それにより、上隅で 用紙がキャリアシートに収まります。

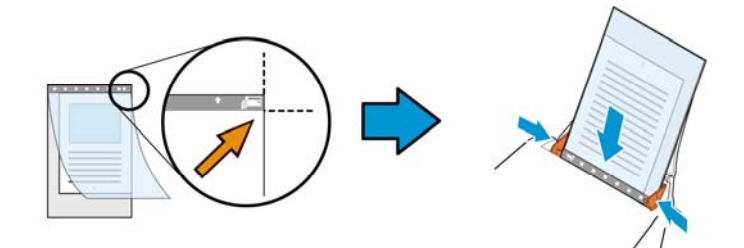

# 標準サイズ以外の用紙の場合

キャリアシートの中心に用紙を置きます。

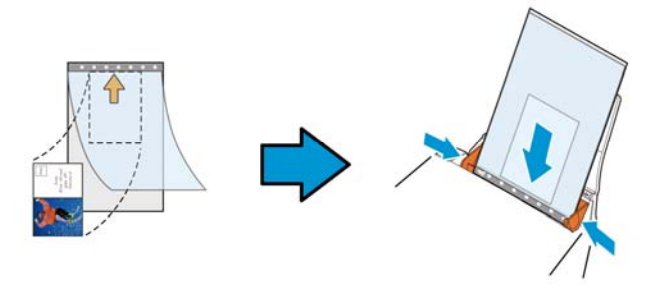

- 2. 灰色のセクション (印刷するセクション) が下を向くようにキャリアシート を取り込みます。
- 3. キャリアシートの幅に合わせて用紙ガイドを調整します。 ガイドとキャリアシートの間にスペースができないように用紙ガイドを調 整します。 ガイドとキャリアシートの間にスペースがあると、スキャン中に キャリアシートの位置がずれたり、スキャンされた画像が曲がることがあ ります。
- 4. スキャンを開始します。

# 注意**:** [Carrier Sheet (キャリアシート)] はキャリアシートに対応して いるモデルで利用できます。 [Carrier Sheet (キャリアシート)] にチェックを入れると、一部 の機能が無効になります。

 アプリケーションによってはこのオプションが正常に機能しない場 合があります。

4

[スキャナのプロパティ]

[スキャナのプロパティ] ダイアログ

ックスの使い方 ֧֧֧֧֧֦֧֧֦֧֪֪֧֚֚֬֓֓֓֓֓֓֓֝֬֓֓֓֓֓֓֓֓֓֬֓֓֓֓֝֬֓֓֝֬֓֓֓֬֓֓֓֓֓֓֓֬֓֓

ボックスの使い方

## スキャン範囲

ドロップダウン リストから希望の用紙サイズを選択します。または、**[**スキャン 範囲**]** ボックスをクリックし、**[**追加**]** をクリックして、これをオプション内に追加 します。

オプション**:** 

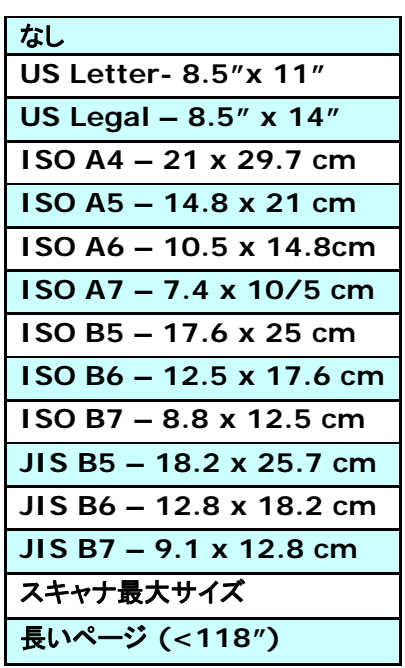

長いページ**(<118"):** 

スキャナの制限を超えた長いドキュメントをスキャンする際は、[長いページ] を選択します.[長いページ] を選択すると、[マルチフィード検出] 機能はご利 用になれません。 (\*スキャナのタイプにより、オプションは異なります。)

**長いページ (<118")** が されているときは、
Length (長さ) と Width () フ ールドに 書の イ を指定してください。

長いペー の 書をス ンするときの注意点:

- 1. ADF 用 ト イの ステンションをき します。
- 2. トイの に 分な 間を 保し、<br> ト イから落 ないようにします。
- **3.** 性能を維持するため、長いページの文書をスキャンするときは、 ラー ードの場合、解 度を300 dpi 以下に、 ードの場 合は600 dpi 以下に 定してください。
- **4.** システム環境、アプリケーション、指定した用紙サイズによって は、メモリが不足して長いページの文書をスキャンできないこと があります。

# オーバースキャン

[オーバースキャン]により、ユーザーは、画像の上下または左右に特定の余 白を追加できます。 (スキャナ タイプによりオプション内容は異なります)。こ の機能により、傾き補正の際に画像の角が切り取られる可能性を減らすこと ができ、ADFで傾いたドキュメントの束を一括スキャンする際などに適用でき ます。0~+5 mm の値を選択します。オーバースキャンの結果は [表示] ウィンドウには表示されず、機能の利用方法はスキャナのタイプにより異なり ます。

# プレフィード

選択肢:Enable(有効)、Disable(無効)。有効を選択時、原稿送り装置にセ ットされたドキュメントの、スキャナによるプレフィード開始までの時間を設定す ることができます。このオプションはデフォルトで無効に設定されています。

注:このオプションの有効性はスキャナモデルにより異なります。

## 搬送タイムアウト

最初のスキャンジョブ完了後から自動スキャン開始までの、スキャナの待ち時 間を設定します。この機能は特に、同じスキャン設定で複数の別々のドキュメ ントをスキャンする場合に便利です。デフォルト値は0で、値の範囲は0~30 秒です。

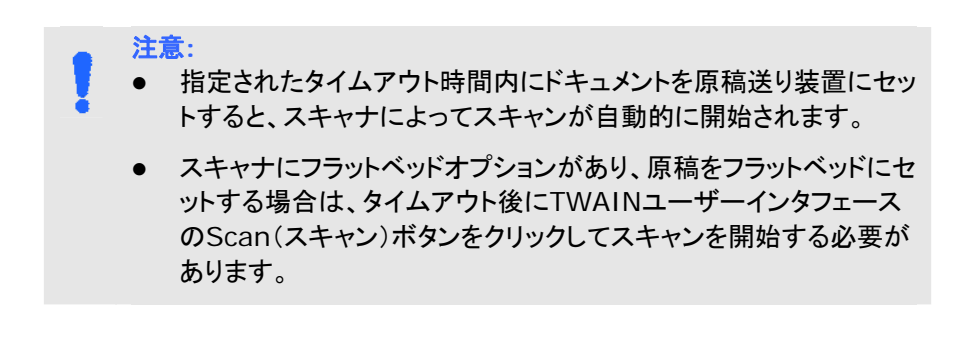

## 背景設定 このオプションにより、スキャニングの背景を設定でき ます。選択肢:白背景、黒背景

注:自動文書フィーダー付きのシートフィードスキャナ の場合、このオプションは現在、「自動トリミング」モード でのみ利用可能です。平台プラテン付きのスキャナの 場合、このオプションは、「自動トリミング」か「トランス ポートに固定」モードで利用可能です。

「自動トリミング」か「トランスポートに固定」モ ードの選択に関する詳細については、セクシ ョン4.5.1 トリミングを参照してください。

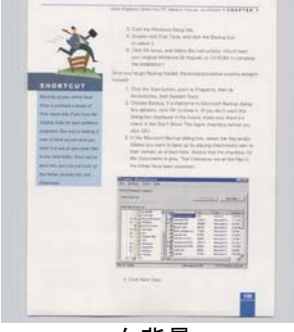

白背景

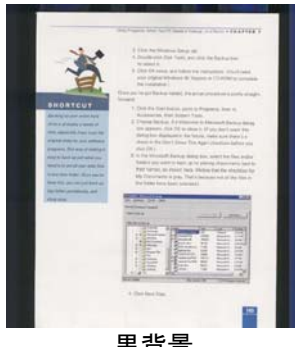

黒背景

# **4.7** マルチフィード検出

[マルチフィード検出] 機能は、ドキュメントが重なってADF を通る場合にそれ を検出します。マルチフィードは通常、ホッチキスでとめられたドキュメント、装 丁されたドキュメント、帯電したドキュメントなどで発生します。メモ:スキャナの タイプによりこの機能がついているものとないものがあります。

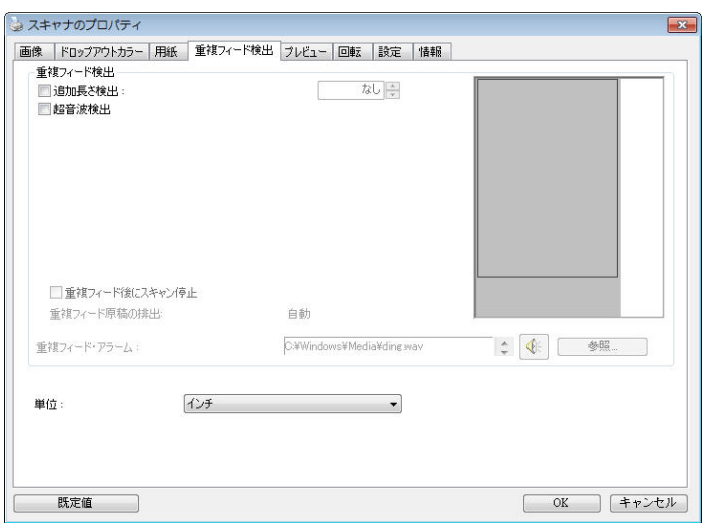

## 追加長さ検出

[追加長さ検出] は、マルチフィードされたドキュメントの長さを定義することが できます。この値は、スキャン範囲を超える追加の長さを示します。[表示] ウ ィンドウには、値を変更するたびにドキュメント サイズを表示します。値が 0 の場合、追加長さ検出はありません。[追加長さ検出] は、同じサイズのドキ ュメントを ADF でスキャンする際に理想的です。

## 超音波検出

超音波検出により、文書と文書の間の用紙の厚みを検出するので、重なった 文書が検出可能です。

## ● 重 にス ンを する

- これが されている場合、ス ーはフ ダーを し、 重警告 セー を示します。また、重用がス ーから自動的に されます。
	- 注 「重 用 自動 」能はス ーの によってはご 利用いただけない場合があります。お使いのストットがこの 能に していない場合、重用は手作業で取り いてく ださい。
- これが されていない場合、重だが されて、ま全体 のス ンが します。 書全体がス ンされた に、重 ダイア グ スが開き、重がな され、スタンの がある用 の が 示されます。
- マルチフィードのサウンドアラーム

Wave ファイルを追加すると、マルチフィードが検出されているものの、 警告ダイアログボックスが表示されない場合に、アラームが鳴るようにで きます。

# サウンドアラームの追加方法**:**

- 1. スピーカー アイコン右側の [参照] ボタンをクリックします。[開く] のダイ アログ ボックスが表示されます。
- 2. ここで wave ファイルを選択します。
- 3. [開く] ボタンをクリックします。wave ファイルが追加されます。

## 単位

主な測定システムを定義します。インチ、ミリ、ピクセルのいずれかを使用しま す。

# **4.8** プレビュータブ

プレビュータブでは、最終的なスキャンを行う前に、低解像度スキャンにより 画像をプレビューすることができます。画像をプレビューすることで、スキャン 範囲を設定することができます。[スキャン範囲] のドロップダウンボックス、ま たはディスプレイウィンドウでカーソルをドラッグ&ドロップして、スキャン範囲 を設定してください。赤い四角い枠が選択範囲を示します。

メモ:[用紙] タブで [自動クロップ] を選択した場合、[プレビュータブ] でスキ ャン範囲を選択することはできません。

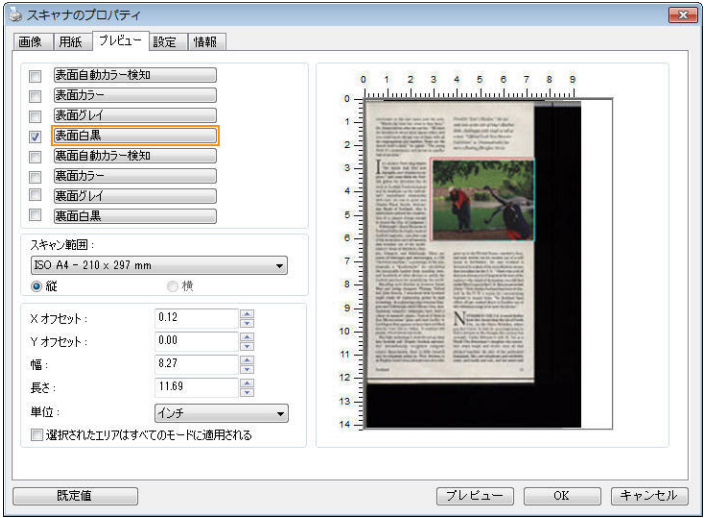

プレビュータブ

# **4.9** 強化タブ

Enhancement 強化 タブでは、次の 理が定可能です。

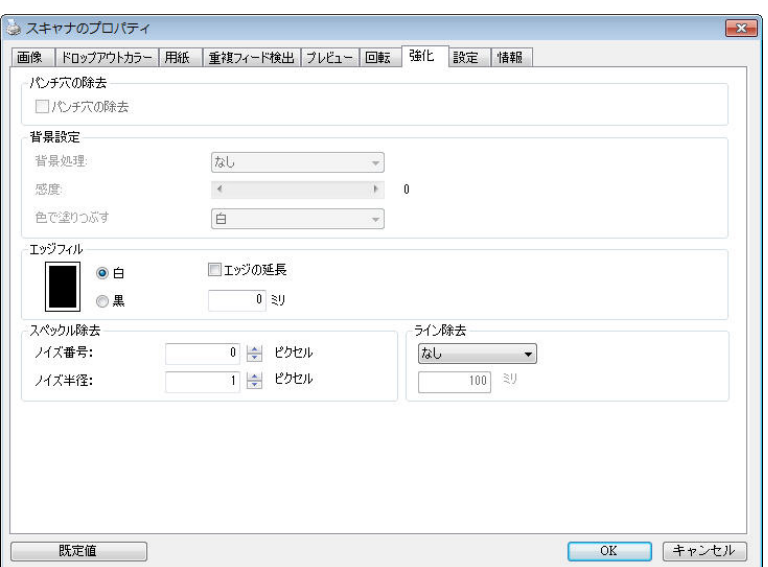

# **[**オプション**]** タブのダイアログ ボックス

パンチ穴を 消す パンチ穴のある文書をスキャンしたときに出力されるスキャン イメージからパンチ穴を消去できます。この機能はスキャナモ デルによってはご利用いただけないことにご注意ください。

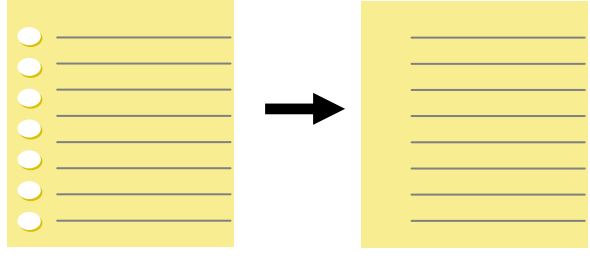

元の文書 けいしゃ 出力されるイメージ

## 以下の場合は、パンチ穴を消去できません。

- 解像度が 150dpi より低く設定されています。
- 穴が文書の端の近くにあります。
- 穴が文書の端に沿って整列していません。
- パンチ穴の消去機能は「Auto Crop (自動クロップ)」が 有効になっている場合にのみ利用できます。 Paper (用 紙) タブの Cropping (クロップ) オプションで「Fixed to Transport (移送箇所固定)」、「EOP (End of Page) Detection (改ページ検出)」、「Automatic Multiple (自動マルチ)」、「Relative to Documents (文書関 連)」のいずれかが選択されている場合、Punch Hole Removal (パンチ穴の消去) オプションは無効になりま す。

の オンライン タブの スキーン・ース オプションで が されて いるとき、<br>
の
<br>
の
<br>
<br>
オプショ ンが になります。 する と、書のス ンに部分の が取り かれます。

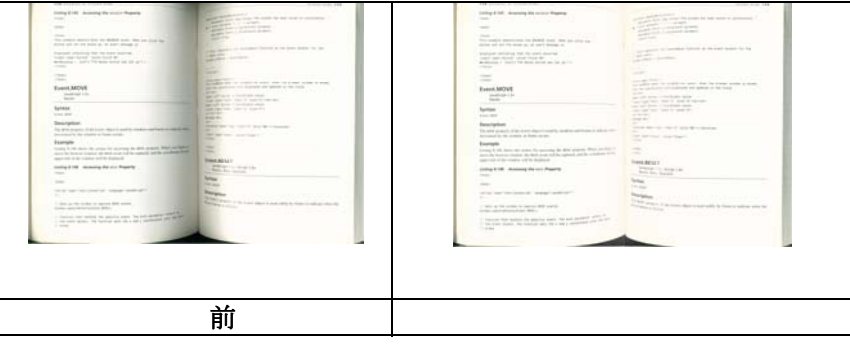

ボックスの使い方[スキャナのプロパティ] ダイアログ [スキャナのプロパティ] ックスの使い方 しゅうしょう しょうしょう 

背景処理: [背景処理**)**] オプションを利用すると、背景色を滑らかにするか、 削除して画像をより鮮明にできます。 このオプションは、請求書などの色のつ いた用紙に特に役立ちます。

## 選択肢**:** なし **(**既定**)**、滑らか、削除

- なし背景処理が行われません (既定)。
- 滑らか **-** より統一した背景色で画像を作ります。 このオプションを選択す ると画質が向上します。
- 削除 **-** 背景色を特定し、削除します。

## 感度: 選択肢:**0**、**1**、**2**、**3**、**4** デフォルト: **0**

- がきいほど、 がたれます。

## **Mode (**モード**):** 自動、**Moiré**

[滑らか] が [背景処理] オプションで選択されている場合、[モード] オプショ ンの選択肢は自動とテキストになります。

- 自動 工場で事前にプログラムされたモードを使用して、背景を滑らかに します。
- **Moiré** 印刷された素材をスキャンする時に、画像の背景に現れるモア レパターンを削除します。

[削除] が [背景処理] オプションで選択されている場合、[モード] オプショ ンが「色で塗りつぶす」に変更されます。 選択肢: 白、自動

- 白 背景色を特定し、白色に塗り替えます。
- 自動背景色を特定し、最も広い背景域の色に塗り替えます。

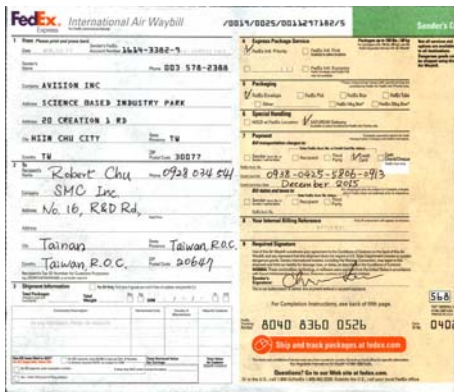

背景処理: なし

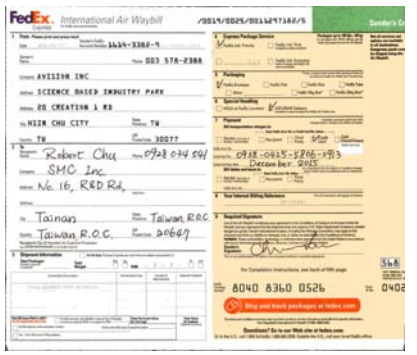

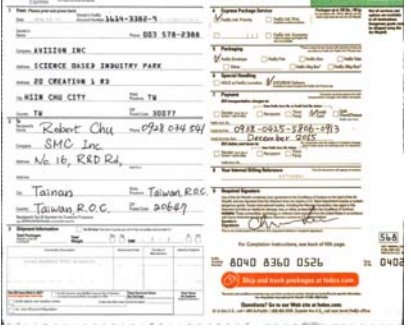

/0015/0025/0011257182/5

背景処理: 滑らか まんのおり 背景処理: 削除

色で塗りつぶす: 白

FedEx. International Air Waybill

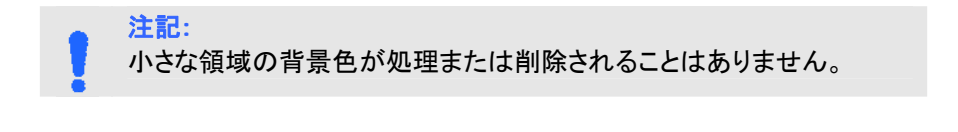

### **エッジフィ** スキャン画像の周りに白または黒いエッジ (枠) を付ける ル 場合には、[白] または [黒] を選択します。0~5 mm の 間で値を入力します。既定値は 0 です。

#### It was still recover no fram the transferrer of the 1970s, when those teal coor hearing.<br>Whiteplay and receiting and contact business the experience the last. **SHERWARE TOOL** vem month very children.<br>Sinta yana hadi Barliya sarte - Forts fan ther montens, Milton hal the society, London fan the nich. the short process of the city in the University mate of the state), consist on the mass.<br>On short material that city inhere Level and shops such callent, nony, a toste not was entitled **Solid Contract Co.** -<br>Rockets here a strong cases of their own bluesty<br>and a beye golds in their city  $\Box$ In another, as well as bread there were strenge "Attained a of deeply darred with flow on<br>WAPPA USD IN A Glendy, In Botania had never acen tracy made. Thermal successive parameter at using the state entity and materially people spake footer. ånt mag in tilv globaland att til, soms milisäk-sissa florus ut said lavnyvaldeen jou.<br>International valuettive blev tiles elli grov uppsesiöts, English Causety. The littles takes of removing struggers decorating species to .is below delays empty. Brocher.<br>De restaurants the voisson and wautily mailler link, it you look trite the kitafroniu tha papy w<br>That are luxery out total farosatite the basical of afforestionna or apagestic contention are:<br>"You when Astern... my commune.<br>And the vey of life that connect method (gd (relievy 25 years ago in class poor ng . And the trep of the that connect medical cyclip-leasery 20 years ago in class poor eg.<br>The best resses that and for it - that printened drings that particle and to by because<br>Using most and designed and and priced - and st

The university and methods, sink would be ve aparticles morning shopping and qualing, when go<br>The university and Facy of the amali food sings they do not lines tryin to vert any more have a could. As your applied to the property state in the second country. And othermed up in this independent.<br>Bernathead on my with look from confu, it stop at a powity basebar with said a and writings<br>range chicken and opge. The leader with the rest part at a stop just across the rest. I Leve rever sees any citize.<br>Business and the three clears layer sees laying my cablica.

Long server closing this, which is also 27.50 in the evening, the coco is immaculately diges

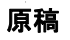

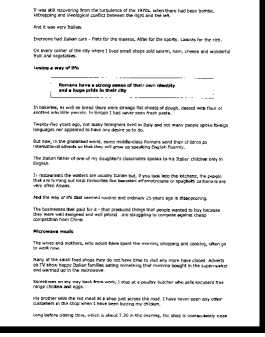

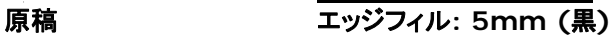

## 斑点除去

時おり、小さな点や斑点がスキャンされたイメージの背景に出現することがあ ります。 不要な斑点を除去することで、OCR(光学式文字読取装置)処理する イメージを向上させ、また圧縮ファイルのサイズを減少させます。

ノイズの番号(サイズ)および範囲を指定することで、除去したい斑点(イメー ジノイズ)を定義します。 測定単位は画素(ピクセル)です。 画素数が大きけ れば大きいほど、より多くの斑点が除去されます。

 $\overline{\mathscr{F}}$  plague on thee! Hast thou never an eye in thy head? Canst not hear? -The First Part of King Henry the Fourth:  $2.1.26 - 27$ A carrier to Gadshill, the host of a tavern.

斑点除去前 (ノイズ番号:0、ノイズ範囲:1)

 $\widetilde{\mathscr{H}}$  plague on thee! Hast thou never an eye in thy head? Canst not hear? -The First Part of King Henry the Fourth:  $2.1.26 - 27$ 

A carrier to Gadshill, the host of a tavern.

### 斑点除去後

(ノイズ番号:22、ノイズ範囲:10)

注意**:** •この機能は現在、黒白イメージにのみ利用可能です。 •定格回転数でスキャンするには、ノイズ範囲を10画素以下に設 定するようお勧めします。

の : 面 ードが されているとき、 の オ ーン フィン・コード しゃく・・コード<br>プションが になります。 の は の を し、OCR(光 **「認」) 度が上がるように**<br> *マ*をティングのように

## :なし、フ ー 、水 、 直

なし - これが定の ードであり、いかなる しません。 フー - フー を すると、書のフーが され ます。

水 - 水 を し、水 の長さを入すると、指定した 長さを超える水 だけが されます。長さ :10 mm 限

直 - 直 を し、直 の長さを入すると、指定した 長さを超える 直 だけが されます。長さ :10 mm 限

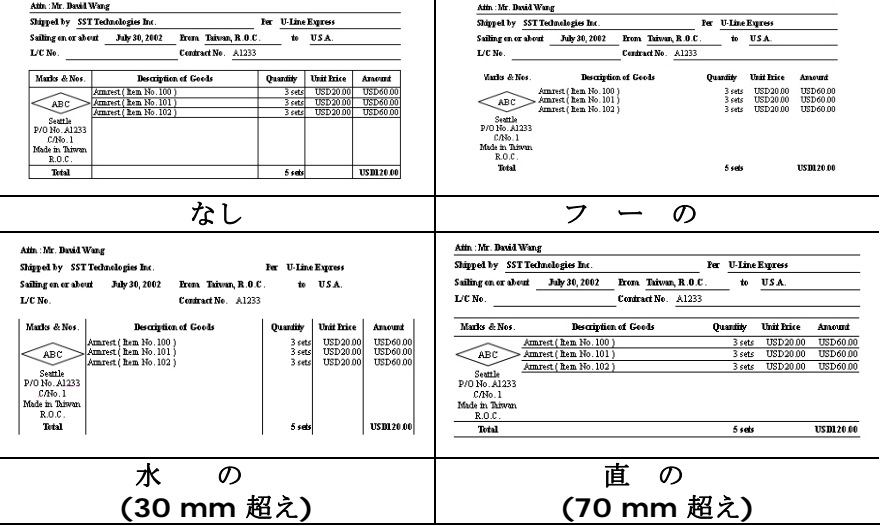

# **4.10** タブ

Rotation タブでは、次の オプションが定可能で す。

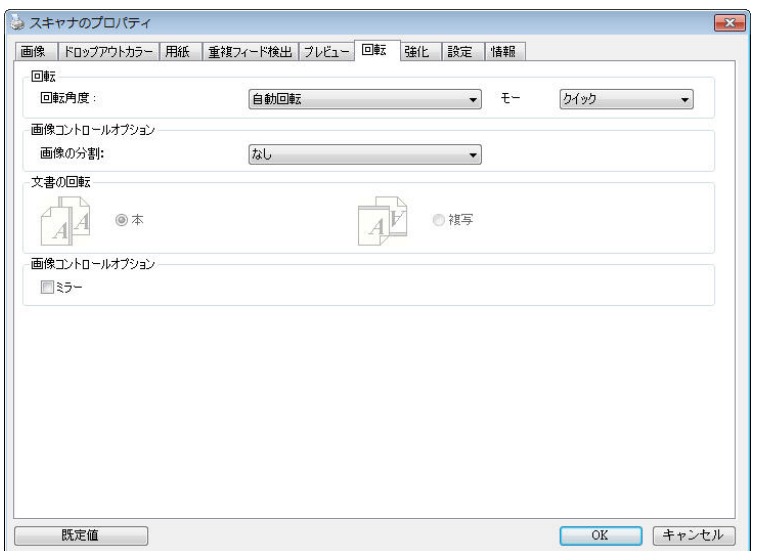

4 ボックスの使い方[スキャナのプロパティ] ダイアログ [スキャナのプロパティ] ・ツクスの使い方 () ֖֖֖֚֚֚֚֚֚֬

画像回転 スキャンした画像を回転させる場合は、ドロップダウン リストから回転角度を選択します。

> オプション**:**なし、**90°**時計回り、**90°**逆時計回り、 **180°,** 自動ベースオンコンテンツ**.**

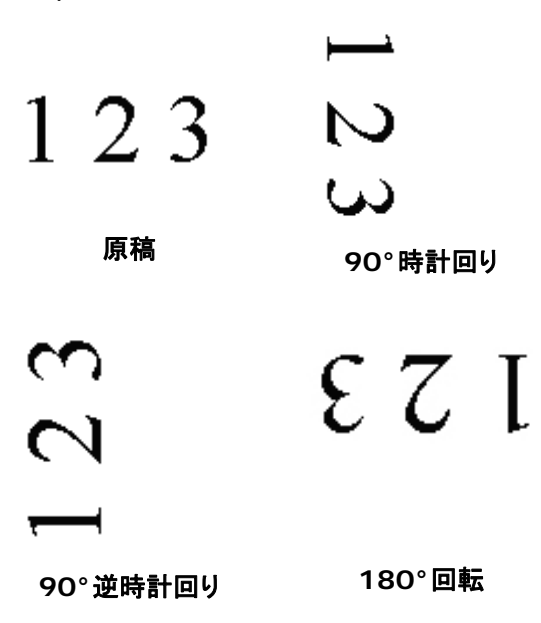

自動ベースオンコンテンツ:自動ベースオンコンテンツ が選択されているとき、画像はその内容に基づいて適 切な方向に回転できます。

コンテン に いて自動: コンテン に い て自動 が されているとき、その ードが になり、他のオプションを<br>

モード**:**クイック、フルテキスト、コンプレクシテ

イ - 定の ードであり、 を高まで 転できます。

フルテ スト ストの が 在した 書の ためのレードです。 コンプ シテ - ードですが、イ フルテ スト ードと すると であり、 またはテ ストの があるな 書に利用され

ます。

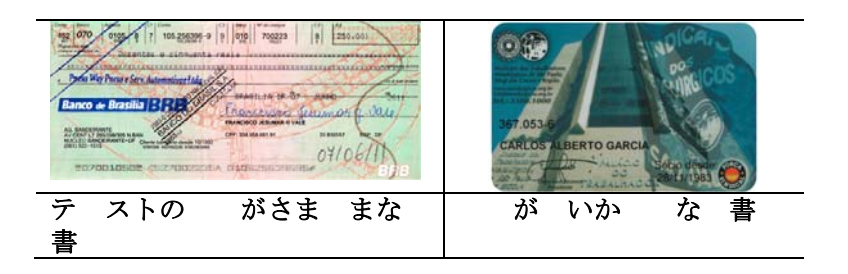

画像の分割 画像を分割することで、水平または垂直に 2 つの別々の画像が生成されます。 これは、2 ページを 2 つの画像 (1 画像に 1 ページ) として保存したい場合、画像ごとに 2 ページ を含むドキュメントに対して有用です。 選択 肢: なし、水平、垂直。 既定では「None (な し)」になっています。

> 水平: 1 つの画像を上半分と下半分に分割 します。

> 垂直: 1 つの画像を左半分と右半分に分割 します。

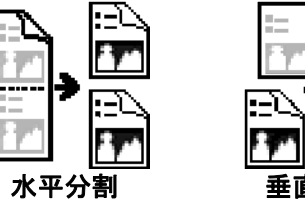

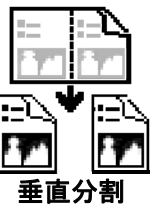

文書の回転 このオプションは、両面印刷の文書を処理し ており、[複写] が選択されている場合、反対 側の画像を 180°回転することができます。

> これは、縦長 (幅よりも高さが長い) の両面 印刷文書に適用されますが、場合によっては 横長 (高さが幅よりも長い)、または逆の方向 でスキャナにセットすることができます。この 場合は、反対側の画像がさらに 180°回転し ます。

## 選択し**:** 本、複写

[本] が選択されると、反対側の画像は回転 されません。

Sheetfed Scanner

下図は、スキャナに横長でセットされた、縦長文書の方向を示しています。

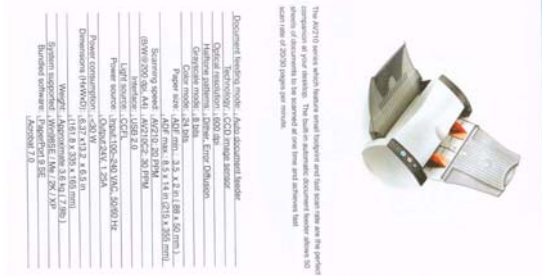

**画像コント** [ミラー] ボックスをチェックすると、画像の左右が ロールオ 逆転します。 プション

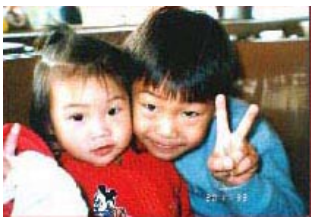

原稿

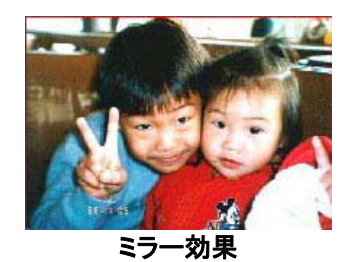

4-64

4

[スキャナのプロパティ]

スキャナのプロパティ] ダイアログ

ックスの使い方 ֦֧֦֧֦֧֖֖֖֖֖֖֖֖֖֧֚֚֚֚֚֚֚֚֚֝֬<u>֓</u>

ボックスの使い方

# **4.11** 分離タブ

Separation 分 タブでは、 能を にして ペー 、バ ーコード、 コードを して 書の分 に している フト ェアアプ ケーションに し、 のペー からなる 書を分 でき るようにします。  $\therefore$  Blank Page Removal(
べーの
)、 Barcode Detection(バーコード )、Patch Code Detection( コードー)。

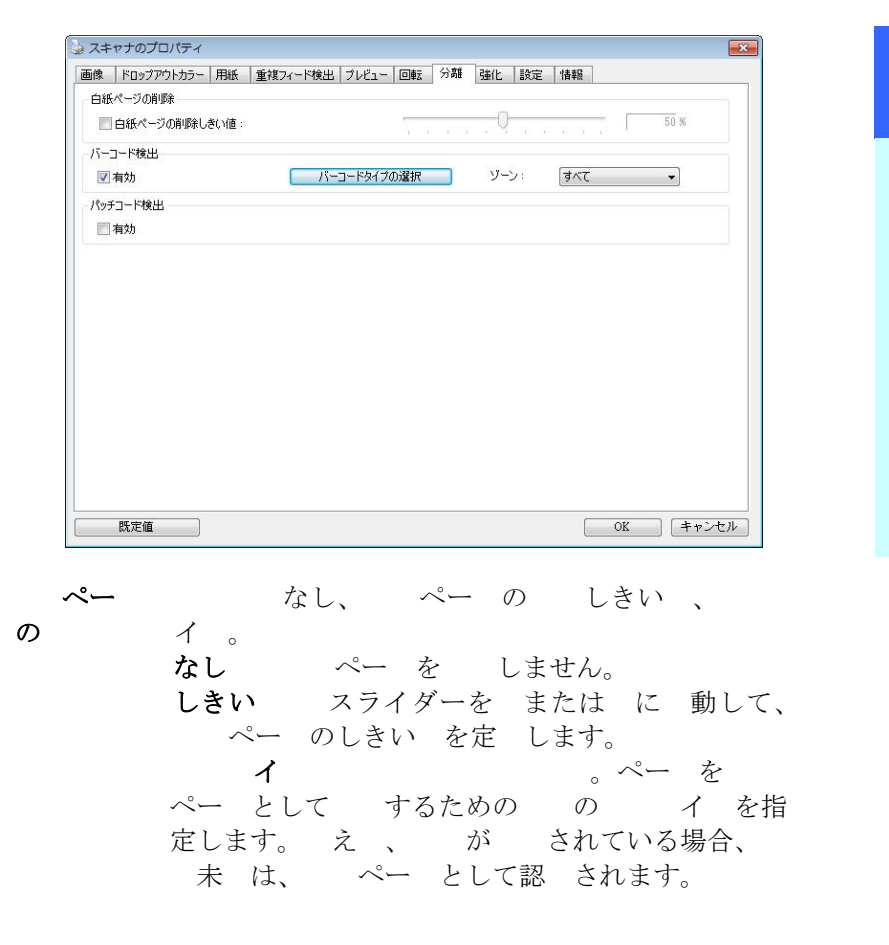

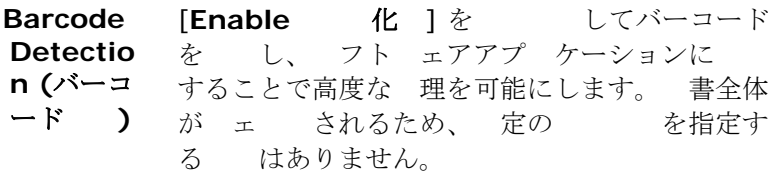

バーコードが されると、フィル [avbarcode.ini] が作され、 次の スに保 されます。

Windows XP の場合 C:\Documents and Settings\All Users\Application Data\%PRODUCTNAME% Windows Vista、Windows 7、Windows 8、 Windows 10: の場

合 C:\ProgramData\%PRODUCTNAME% (C: お使いのシステ ド ライブ)

## 「バーコードタイプの選択] ボタンをクリックし、検出するバーコードタイプを選 択します。

バーコードタイプ**:**  次のタイプのバーコードをおできます。

次 バーコード

- Aztec
- DataMatrix
- $\bullet$  PDF417
- QR Code

一次元バーコード**:** 

- $\bullet$  Add-2
- $A$ dd-5
- $\bullet$  Airline 2 of 5
- Australian Post 4-State Code
- BCD Matrix
- Codabar
- $\bullet$  Code 128  $(A,B,C)$
- $\bullet$  Code 2 of 5

4

[スキャナのプロパティ]

スキャナのプロパティ] ダイアログ

ックスの使い方 ֦֧֦֧֖֖֖֖֖֖֖֖֖֪֖֧֚֚֚֚֚֚֚֚֚֚֚֝֬<u>֚</u>

ボックスの使い方

- Code 32
- Code 39
- Code 39 Extended
- $CA$  Code 93
- Code 93 Extended
- DataLogic 2 of 5
- EAN 128 (GS1, UCC)
- $\bullet$  FAN-13
- EAN-8
- GS1 DataBar
- $\bullet$  Industrial 2 of 5
- Intelligent Mail (One Code)
- **Interleaved 2 of 5**
- Inverted 2 of 5
- $\bullet$  ITF-14 / SCC-14
- $\bullet$  Matrix 2 of 5
- Patch Codes
- PostNet
- Royal Mail (RM4SCC)
- UCC 128
- UPC-A
- UPC-E

## 注記**:**

- 推奨解像度: 通常のバーコードの場合は 200 ~ 600 dpi、 QR コードの場合は 300 ~ 600 dpi
	- 曲がったバーコードは正しく認識されないことがあります。
	- 同じシートを繰り返し使用すると、シートに汚れが蓄積さ れ、認識精度が低下する場合があります。シートが正しく認 識されなかったり汚れている場合は、新しいシートに交換し てください。

バーコードゾーン**:** 

するバーコード ーンを指定します。

すべて を すると、 書全体が 認され、バーコードが され ます。あるいは、 おを指定し、プーセスにかかる 間を短 でき ます。指定した だけが されます。

選択肢**:**すべて、上部、下部、左、右、右下、左下、右上、左上

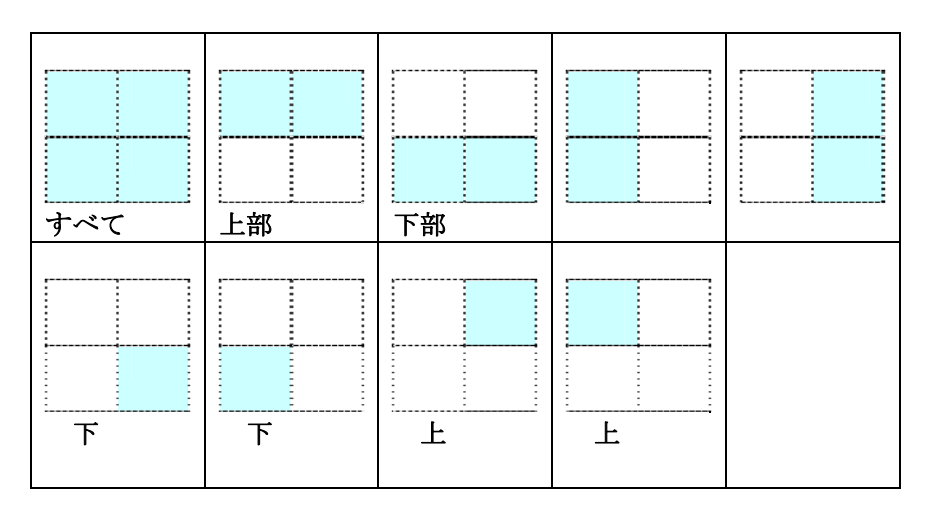

ペー のバーコード ーンの :

**Patch code Detection**  $\Box$ ード
: **[Enable** 化 ] を して コードを し、 フト ェアアプ ケーションに することで高度な 理を可能にします。 コードは、ととのがたにににんだすなわ、バー コード が 面に された のです。 量の 書の分 には、 コードシートがトーーも的に利用されます。 さままな イ の コード PDF が [**Start**(スタート)] メニュー >[**All Programs**(すべてのプログラ 1 > [Avision Scanner Series Avision ス ンー

1>[Patch code コード ]から できます。

PDF フ イルを するだけで コードシートが作 されます。 フ イルを分 したい部分に コードシートを 入します。

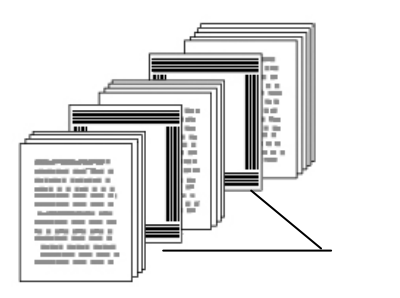

コードシート

パッチコードシートを印刷する際の注意**:** 

- 白紙を使用します。
- 拡大縮小を 100% に設定します。元のサイズより小さく印刷され ると、シートは正しく認識されません。
- トナー節約モードを使用しないでください。印刷が明るすぎると、シ ートは正しく認識されません。
- インクのにじみを避けるために薄い紙は使用しないでください。
- 印刷したパッチコードシートをコピーするときは、必ず元のコピーと 同じサイズと明るさでコピーしてください。
- 同じシートを繰り返し使用すると、シートに汚れが蓄積され、認識 精度が低下する場合があります。シートが正しく認識されなかった り汚れている場合は、新しいシートに交換してください。

## **4.12** 設定タブ

[設定] タブでは、以下の設定が可能です。

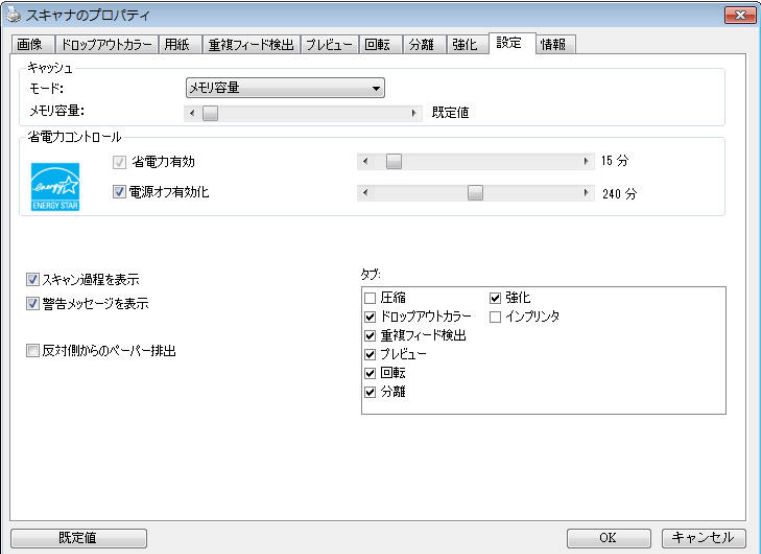

**[**設定**]** タブのダイアログ ボックス

# キャッシュ モード:なし、ページ番号、メモリ容量 このオプションでは、利用可能なRAMから画像データ の処理用のメモリ容量を指定して割り当てることがで きます。小さいメモリ容量を指定すると、より多くのメ モリが実行中の他のアプリケーション用に残されま す。より大きいメモリ容量を指定すると、特に大量のド キュメントのスキャン時に、画像データ処理に多くのメ モリを使用できます。 ページ番号ごとにメモリ容量を指定することもできま す。ご参考までに、A4のカラードキュメントを300dpi でスキャンする場合の使用メモリは約24MBです。

4

[スキャナのプロパティ]

……ネャナのプロパティ] ダイアログ

・ツクスの使い方 ֧֖֖֖֖֖֖֧֢ׅ֧ׅ֧֧֧֚֚֚֚֚֚֚֚֚֚֚֚֚֚֝֝֓֓֓֞֝֬֓֓֞֬֓֓֞֓֓֞֓֓֞֓֬֓֓֞֓֓֬֓֓֞֓֬֝֓֬֝֓֬֝֓֬֝֓֝֬֝֬֝֬

ボックスの使い方

## 画像カウント

選択したキャッシュモードが「なし」の場合、画像 カウントオプションによりスキャンが必要なページ 数を割り当てることができます。 例えば、最初の 2ページスキャンしたい場合は、ページスライダ ーを2に動かすと、最初の2ページのスキャンが 終了した時スキャン動作が停止します。

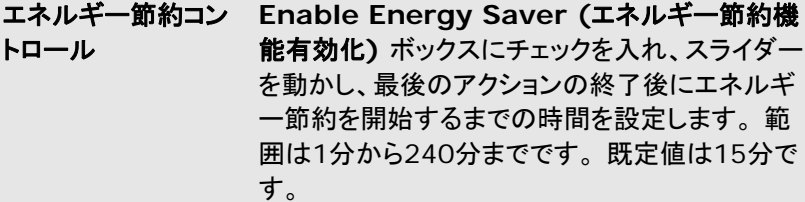

- **Enable Power Off (**電源オフ有効 化**) Power Off (**電源オフ**)** ボックスにチェックを 入れ、スライダーを動かし、最後のアクションの終 了後にスキャナーを自動終了するまでの時間を 設定します。 範囲は1分から480分までです。 既定値は240分 (4時間) です。 「電源オフ」の 値は「エネルギー節約」の値と等しいか、それより 大きくなければならないことに注意してください。 スキャン過程を表示 このオプションをチェックすると、スキャン中にスキャン
- 警告メッセージの表 示 このオプションをチェックすると、「ADF パッドカウ ントが 50,000 スキャンを超過しました (この数 はスキャナ タイプにより異なります)。ADF パッド を交換し、パッドカウントをリセットしてください。」 などのメッセージを表示します。

過程を示すバーが表示されます。

### 閉じた後設定を保 存 このオプションをチェックすると、ダイアログ ボッ クスを終了した後もスキャナのプロパティ設定を 保存します。次回 [スキャナのプロパティ] ダイア ログ ボックスを開いたときに、前回に保存された 設定が表示されます。

# **4.13** インプリンタのタブ

インプリンタのタブを使用して、英数字、日付、時刻、ドキュメントカウント、カス タムメッセージを、スキャン画像上(デジタルインプリンタ選択時)、またはドキ ュメント裏面(外付けインプリンタ選択肢)にプリントすることができます。

選択肢: 外付けインプリンタ、デジタルインプリンタ 外付けインプリンタが取 付けられている場合は、外付けインプリンタを選択します。インプリンタがない 場合は、デジタルインプリンタを選択します。外付けインプリンタでは、縦方 向、裏面印刷が可能ですが、デジタルプリンタは横方向、表面印刷のみが可 能です。

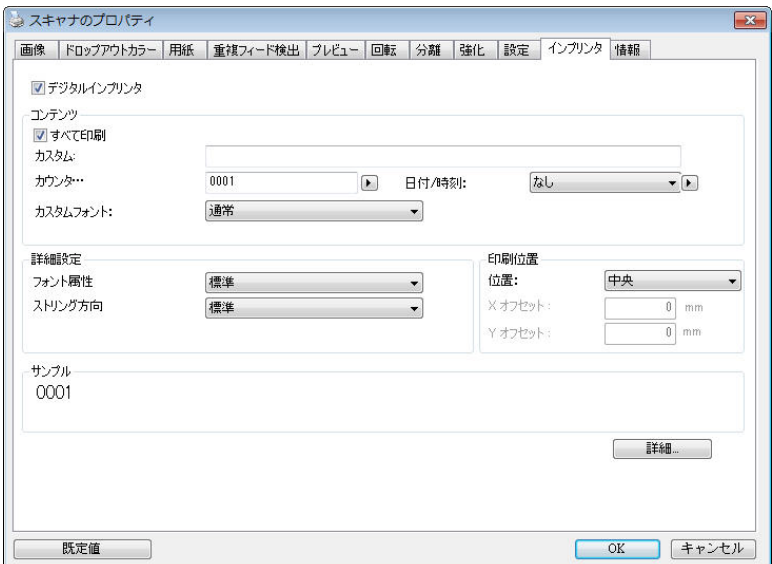

# 項目

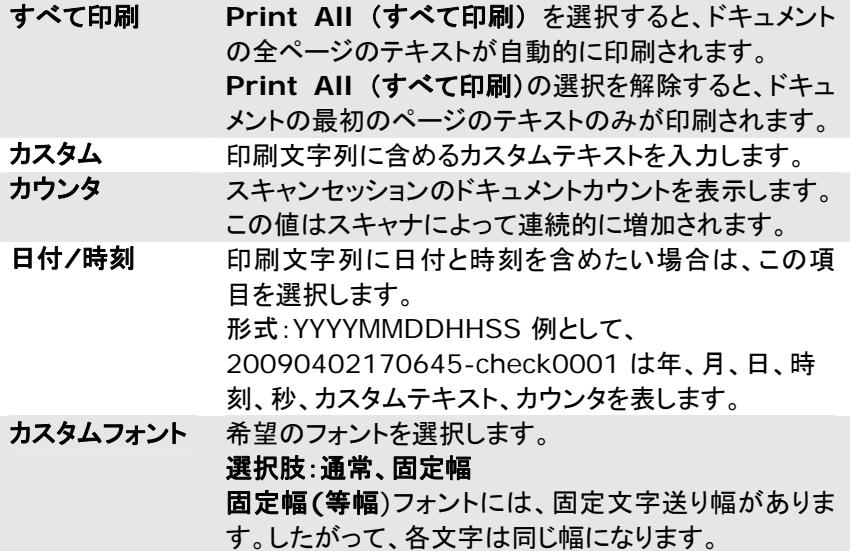

## 詳細設定

# フォントの属性 フォントの属性を選択します。選択肢: 普通、下線、 二重、太字

印刷位置 文字列を印刷したい位置を選択します。スライダーを 右に移動させて、数値を上げるか、左に移動させて、 数値を下げます。範囲:0~355mm、デフォルト:0 mm

数値は、紙の底部から文字列の最後の文字までの 高さを示しています。このオプションは、外部のインプ リンタが設置された場合のみ利用可能です。

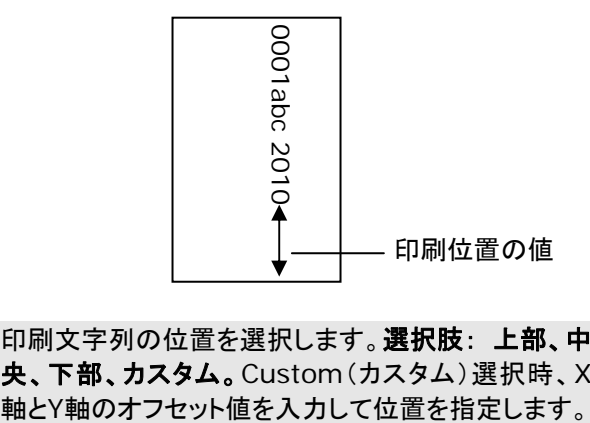

印刷位置 **(**デジタ ルインプリンタ**)**  印刷文字列の位置を選択します。 選択肢: 上部、中 央、下部、カスタム。Custom(カスタム)選択時、X

4

[スキャナのプロパティ]

ボックスの使い方(スキャナのプロパティ)ダイアログ ・ツクスの使い方 

文字列の向き 文字列の向きを選択します。

| 選択肢:通常、回転、垂直、垂直反転、右回りに90<br>度回転、左回りに90度回転 |                    |
|-------------------------------------------|--------------------|
| 2010abc                                   | $2010$ abc         |
| 通常                                        | 回転                 |
| 2010<br>01<br>01<br>02<br>垂直              | ი<br>თ<br>0<br>しりこ |
|                                           | 垂直反転               |
| 2010abc                                   | 2010abc            |

スキャンした画像にテキストをスタンプするために、デ ジタルインプリンタを確認すると、通常の文字列と回 転された文字列のイラストが以下のように表示されま す。

**右回りに90度回転 → 左回りに90度回転** 

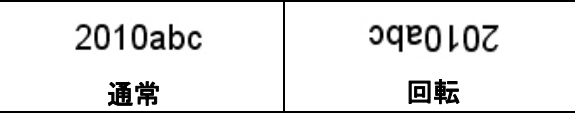

# **4.14** 情報タブ

[情報] タブには、システムとスキャナに関する情報が表示されます。

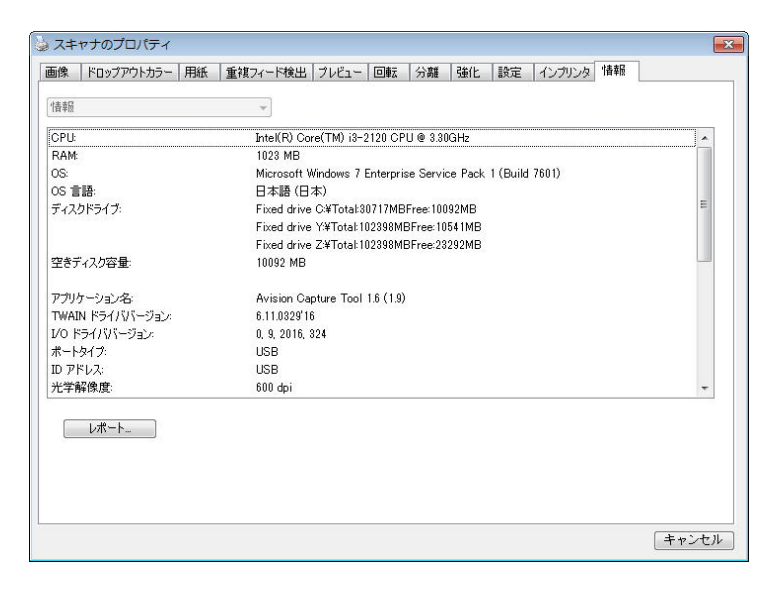

# **[**情報**]** タブのダイアログ ボックス

## **[**レポート**]** ボタン**:**

スキャナを使用中にエラー メッセージが表示された場合は、[レポート] ボタン をクリックします。report.txt ファイルが [Windows XP の場合: C:\Documents and Settings\All Users\Application Data\%PRODUCTNAME%; Windows Vista、Windows 7、 Windows 8、Windows 10: の場合 C:\ProgramData\%PRODUCTNAME% (C: お使いのシステ ドライ ブ)] に作成されます。 このファイルを保存しておいて、サービスを受ける際 にご提出ください。
### **[**ローラー カウントをリセット**]** ボタン:

推奨枚数のページを ADF を通してスキャンすると (後続のセクション 7.4 の「ADF ローラーの交換」を参照してください)、ADF ローラーが摩耗し、うま く給紙できなくなることがあります。 この場合は、ADF ローラーを新しいもの と交換することをお勧めします。 ADF ローラーの交換は認定されたサービ ス センターで行います。このため、ローラー交換の際はスキャナを御返送くだ さい。 ADFローラーを交換した後は、**[**パッド ローラーをリセット**]** ボタンをク リックし、ローラー カウントをリセットします。

#### メモ**:**

各部位の寿命や交換手順はスキャナタイプにより異なります。詳細は 販売店へお問い合わせください。

4

# **5. ISIS**インタフェース操作

\*ISISスキャナドライバのインストールについては、前の「スキャナのインスト ール」章を参照してください。 ISIS 対応アプリケーションを開始し、ISIS ユ ーザーインターフェイスでスキャンできます。

ISISドライバの操作はTWAINドライバと同様です。 ISISインタフェース画面の各機能が下記に簡単に説明されています。

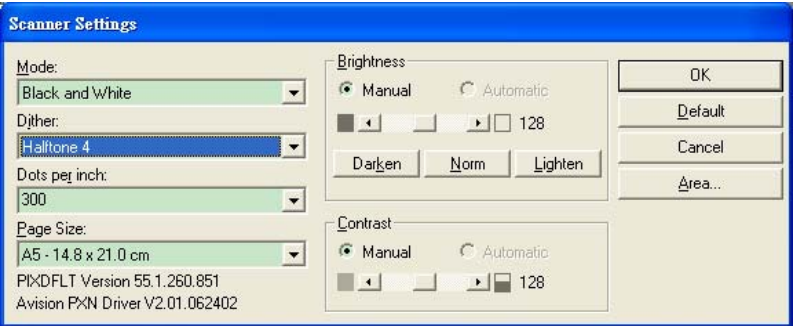

モード:モノクロ、グレー、カラーのスキャンモードから一つを指定します。 ディザー:5個のハーフトーンレベルが使用可能ですが、無効にもできます。 インチ当たりドット数:必要な解像度を指定します。 紙サイズ:必要な紙サイズを指定します。 輝度:スキャンイメージの明暗を調節します。

コントラスト:イメージの最も明るい部分と暗い部分の間の範囲を調節します。 デフォルト:クリックすると全部の設定を元に戻します。

範囲:スキャンしたい範囲や箇所を指定します。

# **6.** ボタンを使う

下図にはスキャナーの3個のボタンおよび1つの機能スクリーンが示されて います。

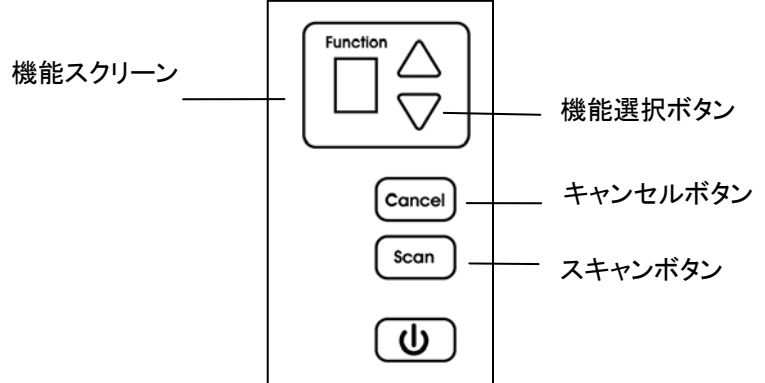

#### **6.1** ボタンマネージャのインストール

ボタンマネージャは、ドキュメントのスキャンをより簡易化し、スキャンされた画 像を目的のソフトウェアアプリケーションにリンクします。これらの操作は、す べてスキャナのボタンをタッチするだけで実行可能です。ただし、スキャンを実 行する前に、まずボタン設定を確認し、正しいファイル形式と目的のアプリケ ーションが選択されているかどうかを確かめます。

6

#### **6.2** スキャン前のボタン設定の確認

1. Button Manager V2 はシステムトレイから実行されます。 Button Manager V2 とスキャナドライバが適切にインストールされると、 Button Manager V2 が起動し、ボタンアイコンがコンピュータ画面の 右下にあるシステムトレイに表示されます。

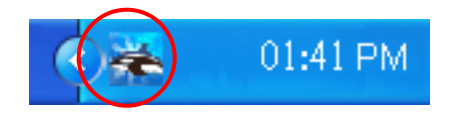

2. Button Manager V2 のアイコンを左クリックすると、次のボタンパネル が表示されます。

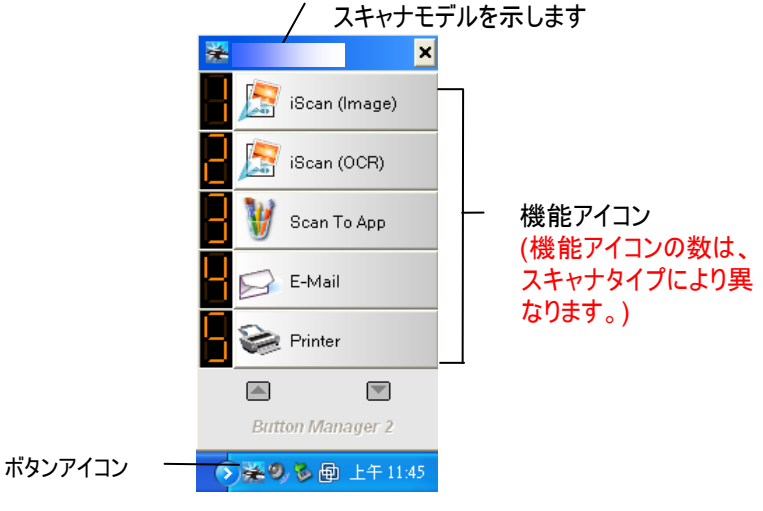

ボタンパネル

3. ボタンパネルには、最初の 5 つのスキャンボタンが表示されます。希望の ボタン (機能) を右クリックします。[ボタンのプロパティ] ウィンドウが表 示されます。

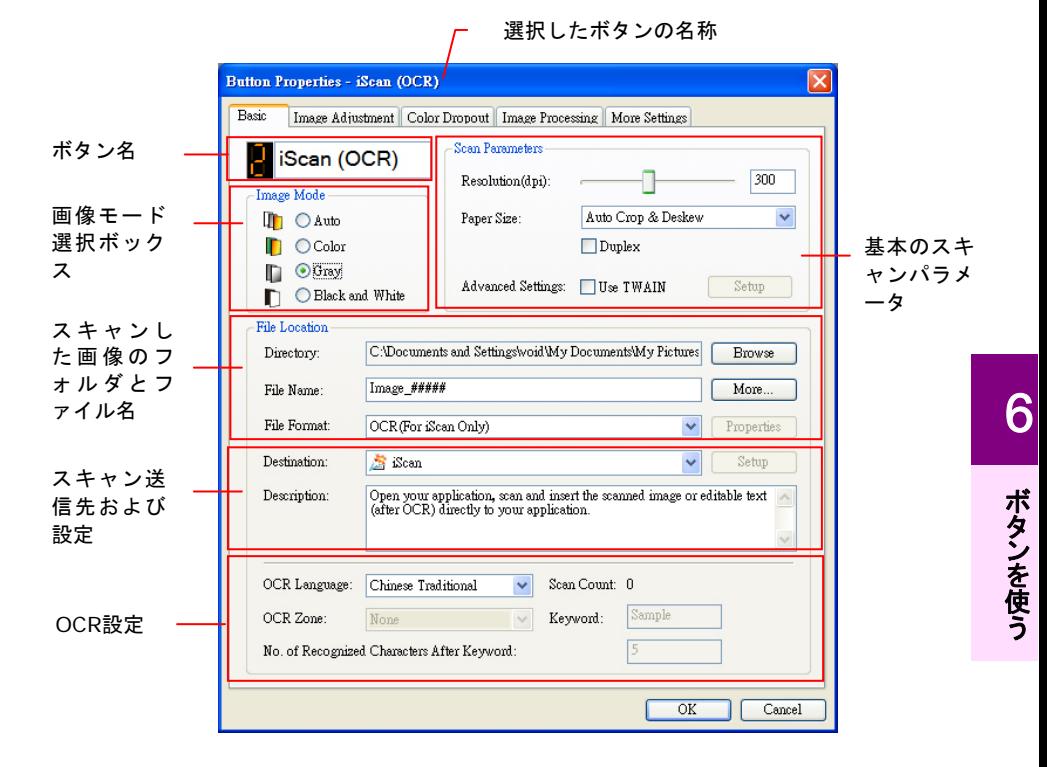

設定を変更する場合は、このウィンドウでファイル形式、目的のアプリケ ーション、その他のスキャン設定をリセットします。設定のリセット方法に ついては、この次のセクション「ボタンの設定」を参照してください。

4. [OK] ボタンをクリックして終了します。

#### **6.3** ボタンワンタッチからのスキャン実行

- 1. 用紙ガイドを用紙の幅に合わせ、用紙の上の部分から、自動ドキュメント フィーダーにセットしてください。
- 2. 正しいスキャン設定と使用アプリケーションを選択しているかを確認する には、画面上のボタン名を確認してください。(たとえば、Microsoft Paint を開き Microsoft Paint のウィンドウでスキャンの画像を表示し たい場合、すなわち「Scan to App」ボタンを使いスキャンしたい場合は、 画面上には「Scan to App」が表示されるべきです)。
- 3. スキャナの [**Scan**] ボタンを押します。

注意**:**

4. スキャンが完了すると、Microsoft Paint が実行され、スキャンされた 画像は下図のように Microsoft Paint のメインウィンドウに表示されま す

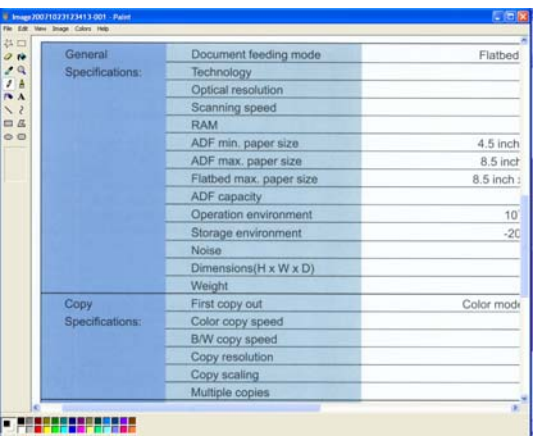

ボタンマネージャの使用法に関する詳細は、付属 CD に含まれるユー ザーズマニュアルを参照してください。

# **7.** お手入れ

#### **7.1** ガラスをクリーニングする

#### 手順

- 1. イソプロピルアルコール(95%)で綿棒を湿らせてください。
- 2. ADF解放ボタンを押して、ADFフロントカバーを左に開きます。ADFロー ラーを回しながら拭いて表面のホコリを完全に落とします。

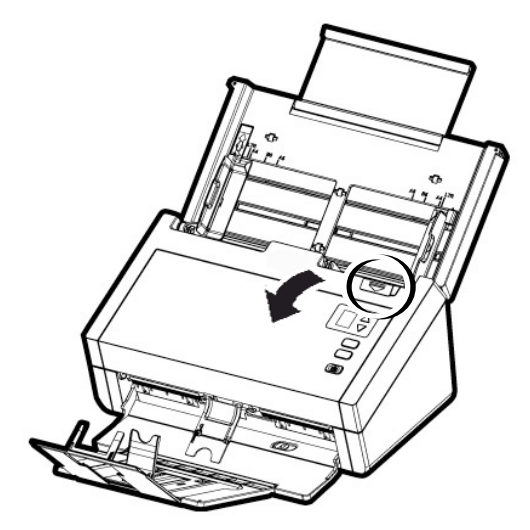

3. スキャナーのフロントカバーを閉じます。スキャナは使用する準備ができ ました。

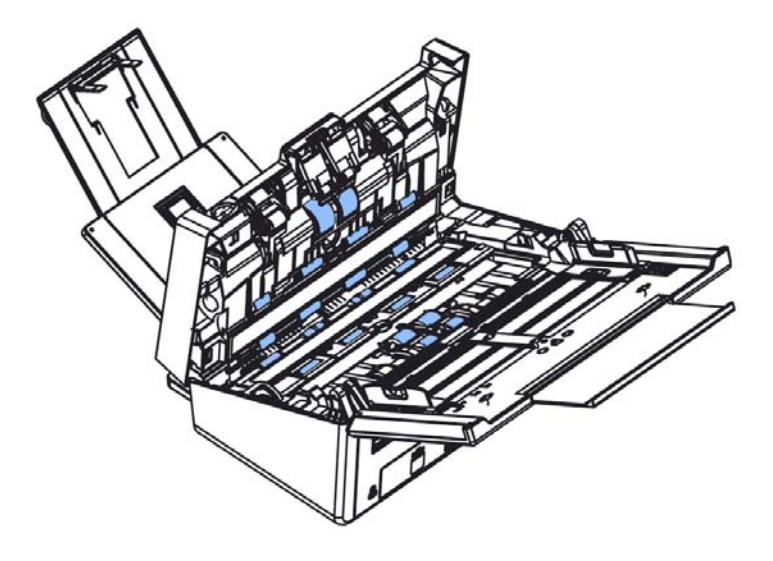

### **7.2** ガラスのお手入れ

- 1. スキャナフロントドアをそっと左に開きます。
- 2. 柔らかい布を少量のイソプロピル・アルコールで湿らせます。(95%)
- 3. ガラスおよび下図の白い部分を拭き、ホコリなどを拭き取ってください。

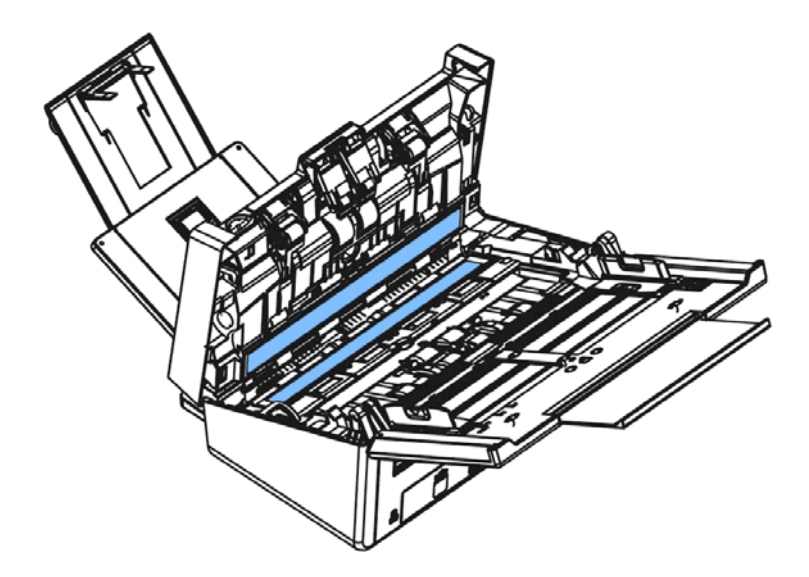

#### **7.3 ADF** リバースローラーの交換

100,000 ペー を ADF を してス ンすると、 バース ーラ ーが摩えし、うまくにきなくなることがあります。その場合、 ース ーラーを します。 用の ーラーを注 する場合、 にお い合わせください。

#### 分解手

- 1. ADF 解 タンを します。
- 2. ADF フ ントドアを にゆっくり開けます。
- 3. のように バース ーラーの バーを指で 、下に します。

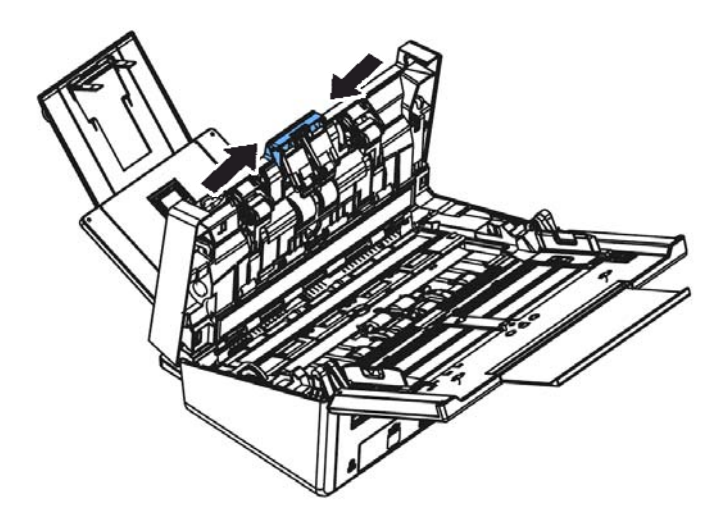

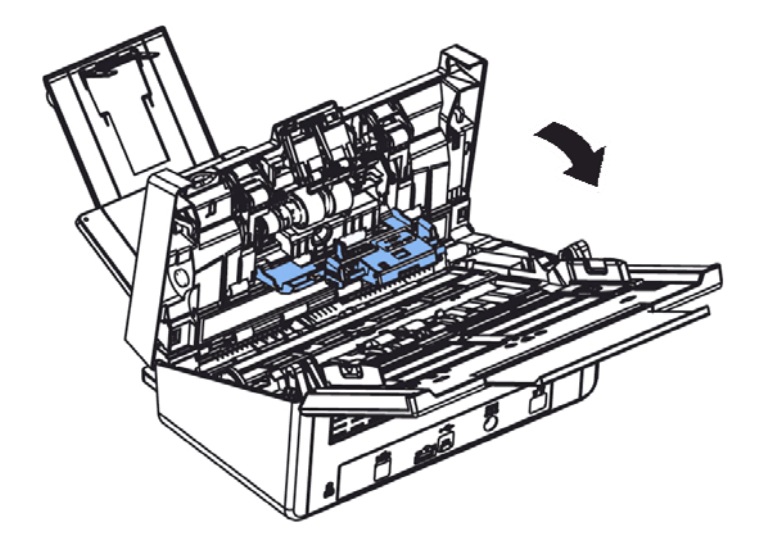

4. バース ーラーの を外から してス トから取り外し、 をその から取り外します。

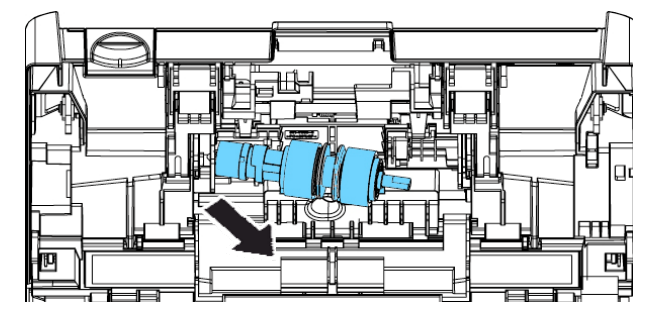

#### 装 手

1. バース ーラーの を の場所の に 入します。 2. バース ーラーの をそのス トに 入します。

7

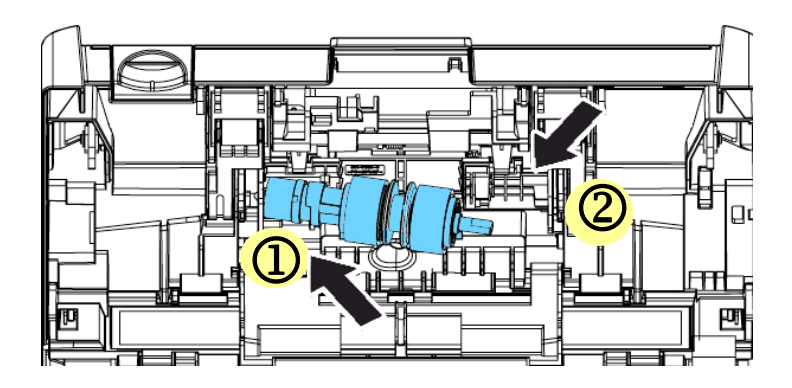

3. バース ーラーの バーを じます。

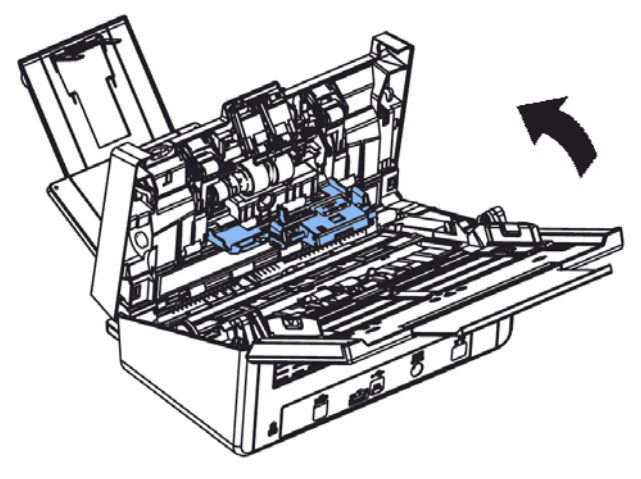

4. ADF バーを じます。

#### **7.4 ADF**ローラーを交換する

ADFでおよそ20万枚ほどスキャンした後は、ADFローラーが磨耗し、紙送り に不具合が発生することがあります。この場合、新しいADFローラーへの交 換が必要です。ADFローラーの注文は、お近くの販売店にお問い合わせくだ さい。また、ローラーの交換には以下の手順に従ってください。

#### 分解手順

- 1. ADFリリースボタンを押して、フロントドアを開きます。
- 2. ADFローラーカバーの中央を押して引きます。

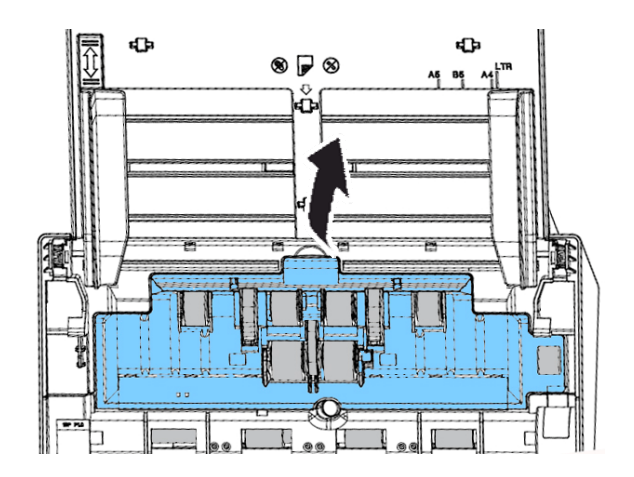

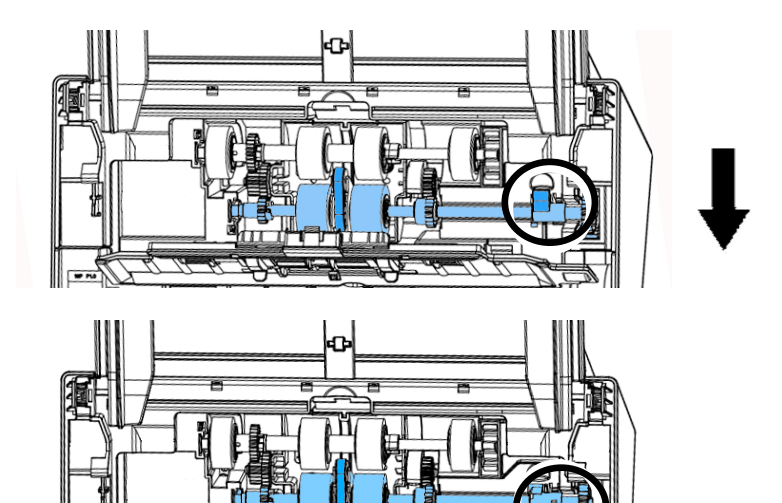

π

3. 下側ADFローラーのタブを図のように下に動かします。

4. ADFローラーの右端をスロットから外し、下側ADFローラーを取り外しま す。

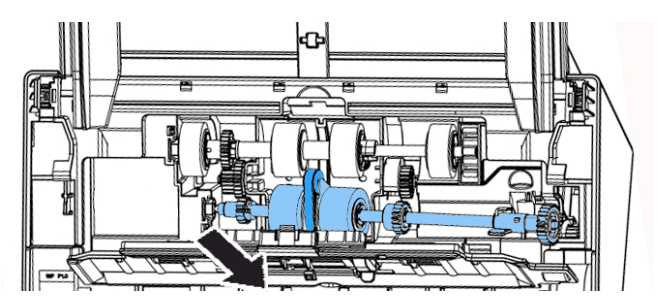

7

お手入れ - キャッシュ :

#### 組み立て手順

1. まず、下側ADFローラーの左端をスロットに入れて。

のように、 いほうの ADF ーラーの中 の ルトが他の ーラー と に取り付けられていることを認します。

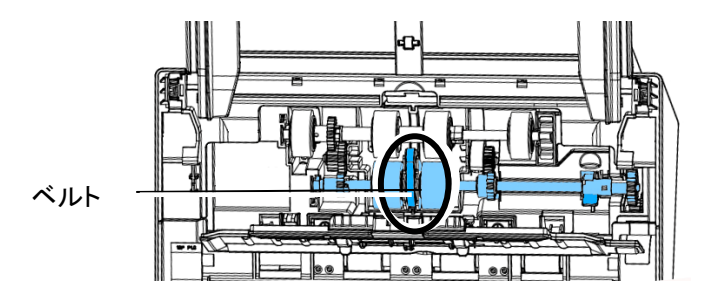

2. 図のように、下側ADFローラーの上部タブを上に動かします。

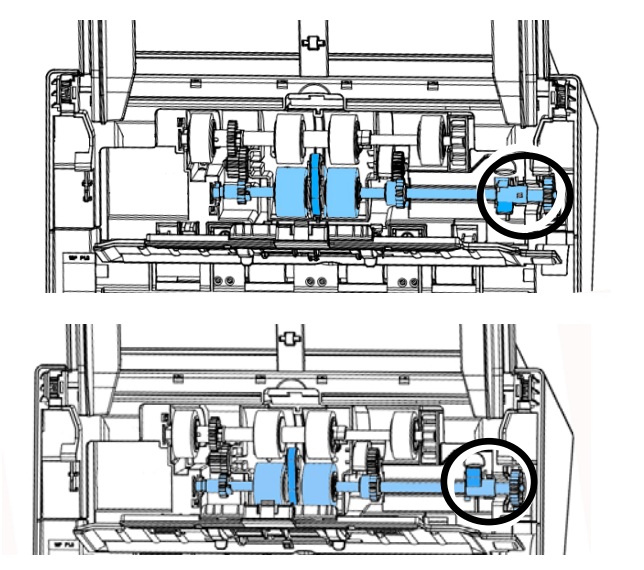

ADFローラーカバーを閉じます。きちんと装着されるとカチッと音がします。

# **8.** トラブルシューティング

#### **8.1** 紙詰まりの除去

紙詰まりが生じた場合は、以下の手順で紙を取り除いてください。

- 1. ADF ユニットから紙を静かに取り去ります。
- 2. スキャナーのフロントカバーを閉じます。これでスキャナーは使用可能で す。

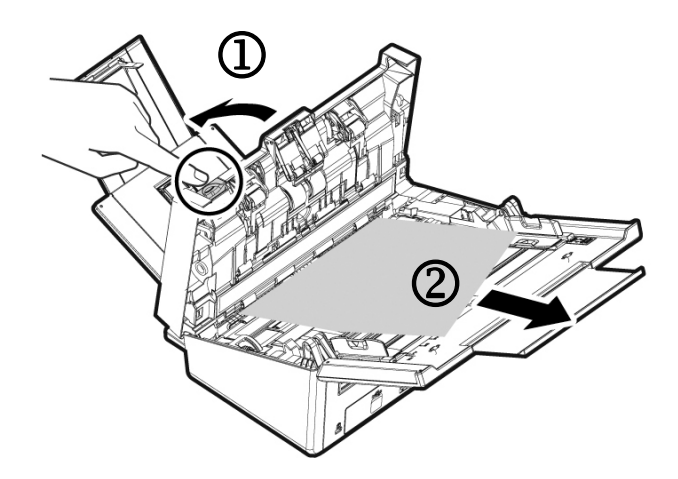

#### **8.2** 質問と答え

### 質問: スキャン中に紙詰まりが起きました。

- **答**: 1) スキャナーのフロントカバーを開きます。
	- 2) 詰まった紙を注意して取り除きます。
	- 3) スキャナーのフロントカバーを閉じます。

## 質問: スキャナーに同時に数枚が給紙されます。

- 
- 答: 1) スキャナーのフロントカバーを開きます。 2) 詰まった数枚の紙を取り除きます。
	- 3) スキャナーのフロントカバーを閉じます。
	- 4) 紙の角と縁を揃えます。ペーパーガイドに紙 をセットする前にさばいてください。
	- 5) 給紙ローラーの状態をチェックします。必要 であれば、セクションにある清掃の手順に従 って清掃してください。

#### 質問: 紙がスキャナー内で曲がってしまいます。

- 
- 答: 1) スライドガイドにより、紙の方向をまっすぐに します。
	- 2) 給紙ローラーの状態をチェックします。必要 であれば、セクション5.1にある清掃の手順 に従って清掃してください。

### 質問: スキャンされたイメージがいつも暗くなるのはな ぜでしょう? 答: 1)画面の設定をsRGBに調整してください。 2)アプリケーションソフトウェアから画面上の輝

度設定を調整してください。

#### 質問: 光学解像度を**600 dpi**に設定するとき、「自動 切り抜き」及び「傾き補正」機能が無効になりま す。

答: 自動切り抜き及び傾き補正は大量のシステムメ モリーを使います。エラーメッセージを避けるた め、これらの機能を実行する際には光学解像度 を600dpi未満で調整するようにお勧めします。

#### **8.3** テクニカルサービス

Avisionに連絡する前に、セクション4.14の情報タブを参照して以下の情報 をご用意ください。

- スキャナーのシリアル番号(スキャナー下部ないし背面にあります。)
- ハードウェア構成 (例:ホストCPUタイプ、RAMサイズ、ディスク空き容量、 ディスプレイカード、インタフェースカードなど)
- スキャンで使用したソフトウェアアプリケーション名およびバージョン
- スキャナードライバのバージョン

下記にご連絡ください:

#### 本社

#### **Avision Inc.**

No. 20, Creation Road I, Science-Based Industrial Park, Hsinchu 300, Taiwan, ROC TEL:+886 (3) 578-2388 FAX:+886 (3) 577-7017 E-メール:[service@avision.com.tw](mailto:service@avision.com.tw) ウェブサイト:http://www.avision.com.tw

#### 米国およびカナダ地区

**Avision Labs, Inc.**  6815 Mowry Ave., Newark CA 94560, USA TEL:+1 (510) 739-2369 FAX:+1 (510) 739-6060 E-メール:[support@avision-labs.com](mailto:support@avision-labs.com)  ウェブサイト:http://www.avision.com

### ウェブサイト

#### **Shanghai Technical Support Center**

7A, No.1010, Kaixuan Road, Shanghai 200052 P.R.C. TEL:+86-21-62816680 FAX:+86-21-62818856 E-メール:sales@avision.net.cn ウェブサイト:[http://www.avision.com.cn](http://www.avision.com.cn/) 

#### ヨーロッパエリア

#### **Avision Europe GmbH**

Bischofstr. 101 D-47809 Krefeld, Germany TEL:+49-2151-56981-40 FAX:+49-2151-56981-42 E-メール:info@avision-europe.com ウェブサイト:[http://www.avision.de](http://www.avision.de/) 

#### **Espaço Brasil**

Avenida Jabaquara, 2958 - Cj. 75 - Mirandópolis – CEP: 04046-500 - São Paulo, Brasil TEL: +55-11-2737-6062 E-メール: suporte@avisionbrasil.com.br ウェブサイト: http://www.avisionbrasil.com.br

トラブル シュ ーティ ン グ

֘֒

# **9.** 製品仕様

仕様は予告なく変更される場合があります。 の しい について は、 の Web イト (http //www.avision.com) をご くださ  $V_{0}$ 

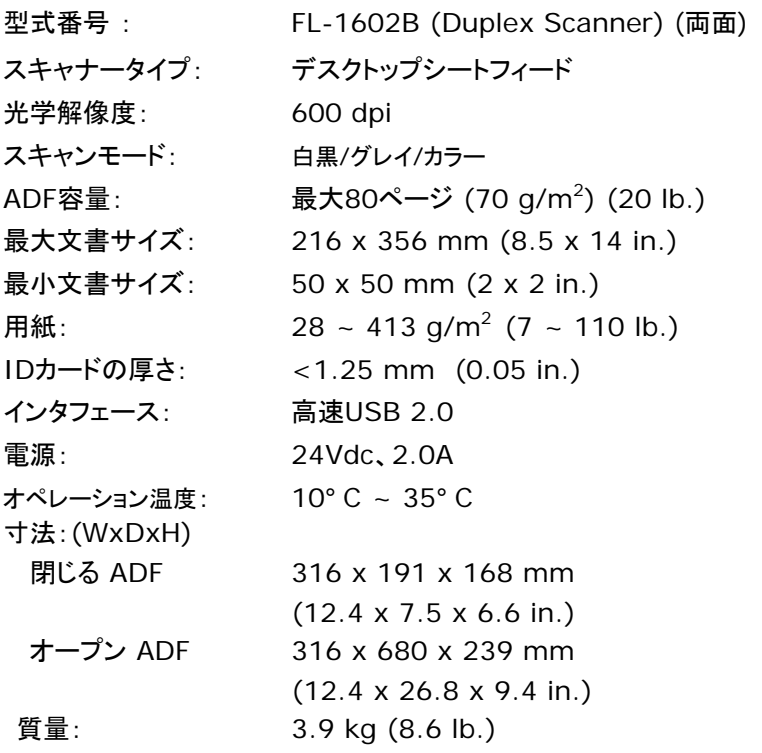